# **Serie ATN X-Sight 4K ATNX-Sight 4KProSeries**

## **Mira Digital Noche/Día**

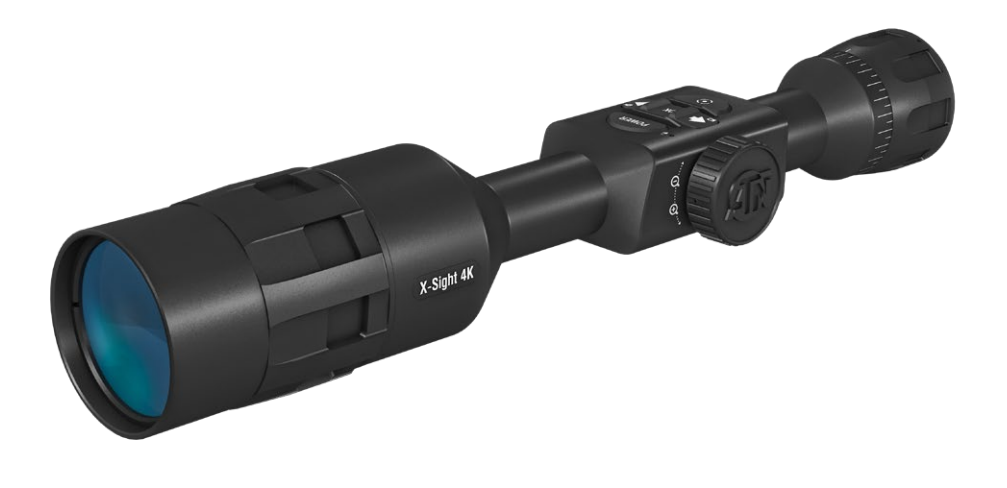

**MANUAL**

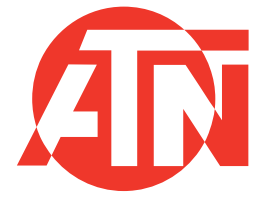

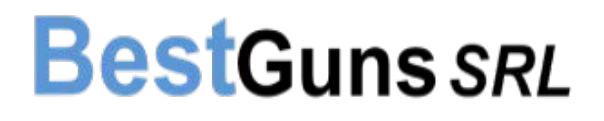

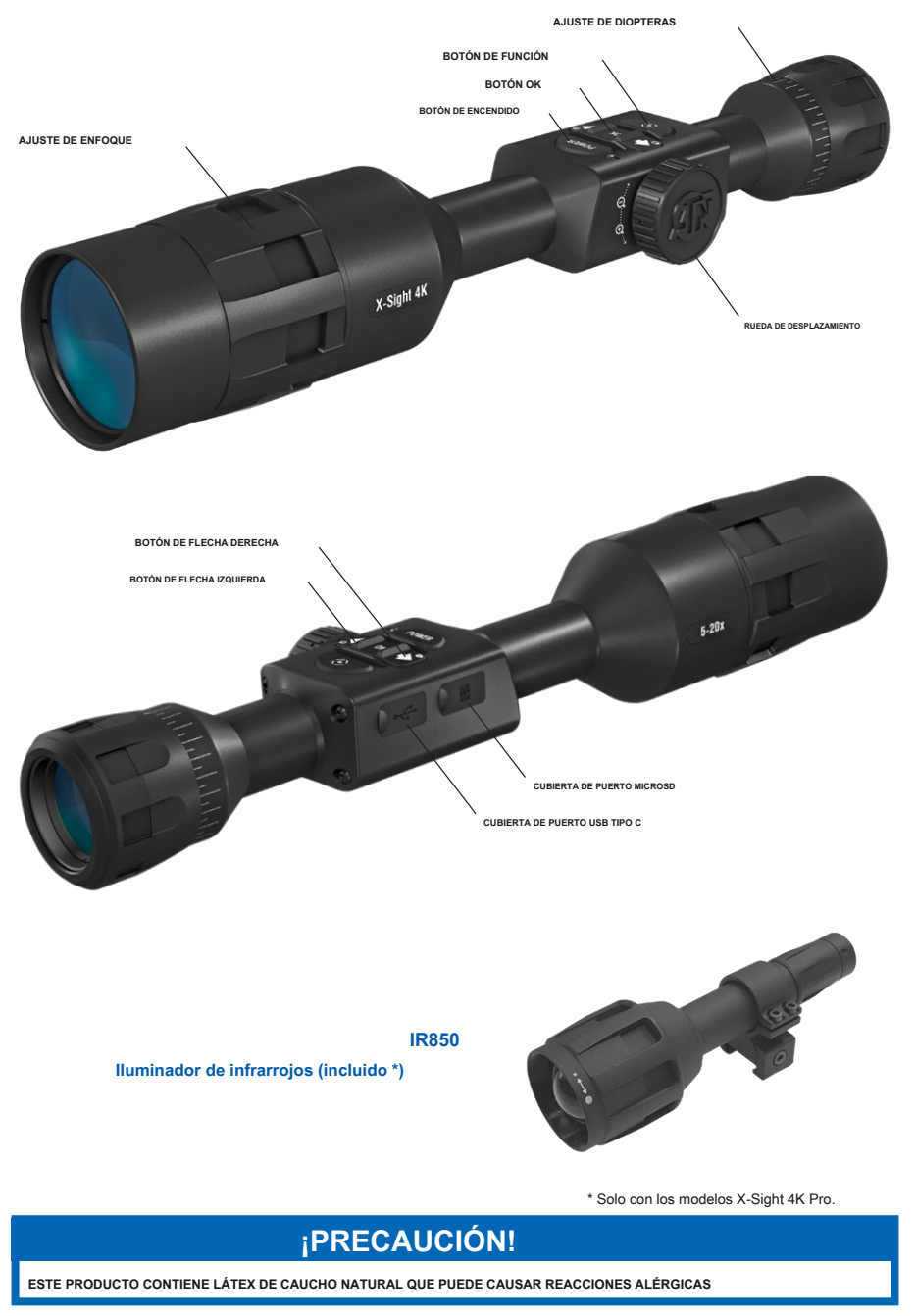

La información de este manual se proporciona solo para uso informativo, está sujeta a cambios sin previo aviso, no debe interpretarse como un compromiso de ATN Corp.

ATN Corp. no asume ninguna responsabilidad por cualquier error o inexactitud que pueda aparecer en este libro. © 2019 ATN Corp. Todos los derechos reservados.

2

## **TABLA DE CONTENIDO**

--Uso de su teclado y rueda de desplazamiento - 8

--Iluminador infrarrojo ATN IR850 - 9

--Uso de la configuración del sistema - 15

--Emparejamiento de balística láser - 33 --Emparejamiento BinoX 4K/4T - 34 --Emparejamiento X-TRAC - 34 **Advertencias y precauciones - 35 Aplicaciones móviles - 35**

**2 años de garantía del producto - 36**

--Brújula calibración - 11

--Pantalla de inicio - 12 --Operaciones principales - 13

--Carrusel de atajos - 14

**Preparación del Dispositivo - 6**

**Características - 4 Aplicación - 4 Especificaciones - 5**

--Desembalaje - 6 --Cargar el dispositivo - 6 --Puertos Micro SD y USB - 6 --Actualización de firmware - 7 --ENCENDIDO/APAGADO - 8

--Enfoque - 8 --Montaje - 9

**Interfaz - 12**

--Modos - 14

**Funciones - 17** --NightVision - 17 --PhotoMode - 18 --Grabación de video - 18 --RecoilActivatedVideo - 19

--Puesta a cero - 21 --Telémetro - 23

--NightVision - 29 --Foto/Video - 29 --Pantalla - 30 --Perfiles/Cero - 30 --Ajustes - 31 **Tecnología BIX - 32** --Emparejamiento ABL - 32

--Calculadora balística - 25 --SmartMilDotReticle - 27 --Ajustes de estilo de retícula - 28 **Configuración del sistema - 29**

3

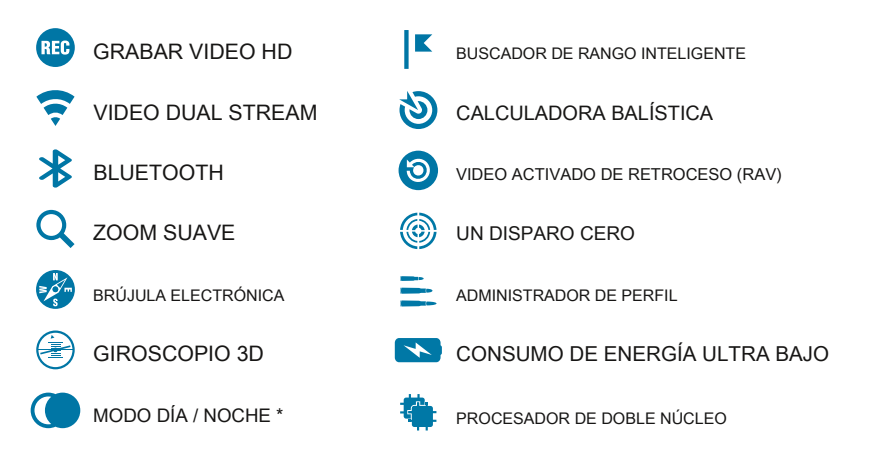

\* Solo en la serie X-Sight 4K Pro

### **SOLICITUD**

ATN ha estado a la vanguardia de sus necesidades de óptica digital, y ahora estamos superando todas las expectativas al presentar una nueva serie de productos que ofrece una experiencia profundamente nueva.

El osciloscopio X-Sight 4K Day / Night ofrece un modo de visión HDNight mejorado, una resolución más alta y una óptica más rápida que permite que se forme una imagen más rápida en la nueva pantalla HD. ¡Nuestro nuevo sensor 4K y procesador de doble núcleo le brinda la capacidad de grabar video y transmisión WiFi al mismo tiempo!

¿Querías capacidades de energía más duraderas? ¡Lo tienes! El osciloscopio X-Sight 4K incluye una batería interna de iones de litio de larga duración, que permite hasta 18 horas de energía.

El nuevo diseño retro de la X-Sight le permite usar sus tradicionales anillos de montaje de 30 mm que le permitirán tener mucho alivio para los ojos mientras usa el rifle que desea.

Observar su alcance nunca ha sido tan fácil con nuestra función One Shot Zero. Además, puede esperar una gran cantidad de otras características de la línea ATN Smart HD Optics.

### **CARACTERISTICAS ESPECIFICACIONES**

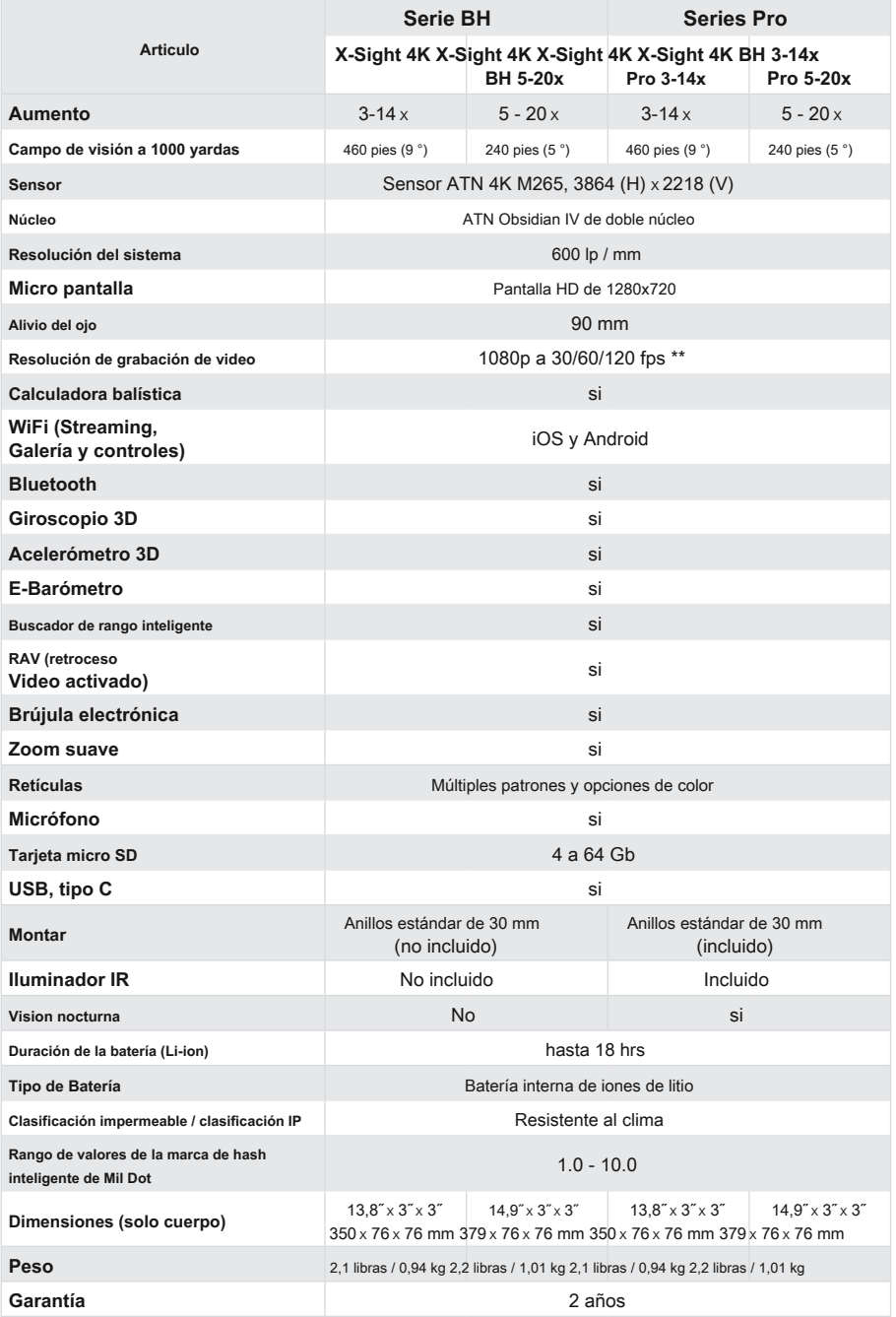

\* ATN se reserva el derecho de cambiar las especificaciones anteriores en cualquier momento sin previo aviso.

\* ie Al optar por utilizar seta opción, la incorporación de sus widgets está ausente. Los widgets incluirían retícula, sello de

## **PREPARACIÓN DEL DISPOSITIVO NOTA**

#### **DESEMBALAJE**

Deben realizarse los siguientes pasos antes de utilizar el dispositivo.

- 1. Abra la caja de embalaje, retire X-Sight 4K.
- 2. Verifique que su caja tenga lo siguiente: óptica, cubierta óptica, parasol, ocular de goma, iluminador de infrarrojos (solo con X-Sight 4K Pro), anillos (solo con X-Sight 4K Pro), cable de carga.
- 3. Inspeccione el dispositivo en busca de daños en las superficies ópticas, el cuerpo, los oculares, los botones de operación, etc.
- 4. Asegúrese de que todas las superficies ópticas estén limpias y listas para su uso.

#### **NOTA**

**Si falta algún accesorio o está roto, comuníquese con el Servicio al cliente de ATN al 1.800.910.2862. ACTUALIZACIÓN DE FIRMWARE**

### **CARGAR EL DISPOSITIVO**

El dispositivo está equipado con un puerto USB (tipo C). Lo encontrará debajo de la tapa de goma en el lado derecho del dispositivo (las tapas están marcadas con el icono correspondiente).

Hemos incluido un cable de carga USB (tipo C) con su visor. Conecte el cable a un cargador de pared USB que tenga una salida de 2 amperios (el cargador de pared no se incluye).

Cargue su osciloscopio durante 6 horas con un cargador de pared USB de 2 A. Tenga en cuenta que el uso de un cargador de pared con un amperaje más bajo tardará más en cargar su osciloscopio.

- 1. El cargador recomendado es un cargador USB de 2 A.
- 2. El tiempo de carga de la batería (de 0 a 100%) es de 6 horas con un cargador USB de 2 A.
- 3. El tiempo de funcionamiento de la batería es de 18 horas con una sola carga.

### **PUERTOS MICRO SD Y USB C**

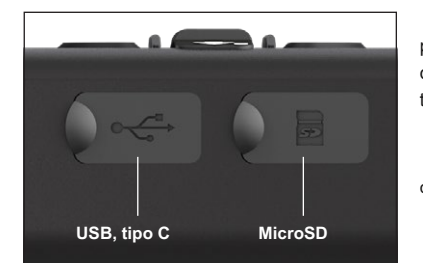

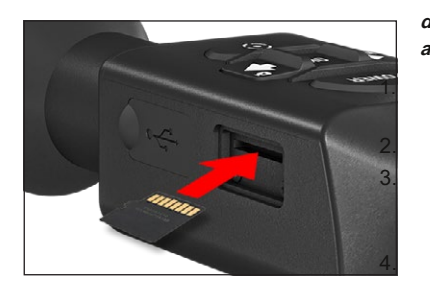

El dispositivo está equipado con una tarjeta microSD y puertos USB (tipo C). Puede encontrarlos debajo de las tapas de goma en el lado derecho del dispositivo (marcamos las tapas con los iconos correspondientes).

Para abrir la cubierta de goma del puerto, levante suavemente la cubierta de goma y sáquela del camino.

#### **NOTA**

**Asegúrese de que el dispositivo esté apagado antes de insertar la tarjeta microSD formateada en su puerto asignado.**

Formatee siempre una nueva tarjeta microSD antes de usarla.

Inserte la tarjeta microSD como se muestra.

Utilice un objeto delgado (una moneda pequeña, un clip) para bloquear la tarjeta microSD en su lugar después de insertarla en la ranura.

Regrese la tapa a su posición original.

**Solo hay una dirección correcta para insertar la tarjeta microSD.**

**No fuerce la tarjeta microSD en el puerto, ya que podría dañar tanto el alcance como la tarjeta.**

Para quitar la tarjeta microSD del puerto, empuje la tarjeta ligeramente hacia adentro con el mismo objeto delgado que hizo antes. Cuando la tarjeta salga unos milímetros, extráigala con los dedos o pinzas.

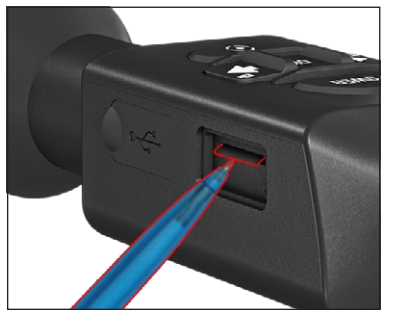

#### **NOTA**

**Si va a grabar video, la tarjeta microSD debe ser de Clase 10 (10 Mb / seg) o más rápido y tienen una capacidad de 4 a 64 Gb que es una tarjeta SD tipo HC.**

Antes de operar su dispositivo, actualice el firmware a la última versión. Todas las actualizaciones de firmware se pueden encontrar en **https://www.atncorp.com/firmware.**

Para recibir una notificación sobre nuevas actualizaciones de firmware, registre su dispositivo en nuestro sitio web. Se enviará una notificación por correo electrónico cuando esté disponible una nueva actualización de firmware.

Para actualizar el firmware, necesitará una tarjeta microSD y una batería interna completamente cargada.

#### **NOTA**

**En caso de un corte de energía durante una actualización, el dispositivo puede fallar. Esto dañará los archivos del sistema y será necesario enviar el dispositivo a la fábrica de ATN para su reparación.**

**Para asegurarse de que sus coordenadas cero no se pierdan, anote sus coordenadas cero antes de continuar con la actualización del firmware.**

Actualice el nuevo firmware de la siguiente manera:

- 1. Descargue el \*\*\*. **compartimiento** archivar y copiar a su tarjeta microSD - directorio raíz.
- 2. Inserte la tarjeta en el alcance. Encienda el
- 3. osciloscopio.
- En el cuadro de diálogo "Actualización de firmware", 4. seleccione "Sí" para iniciar la actualización.
- 5. Cuando el contador de actualizaciones llegue al "100%", el dispositivo se reiniciará automáticamente.
- Una vez que el dispositivo esté encendido, entrará en el modo de autoconfiguración. Después de 6.
- 7. completarlo, se reiniciará automáticamente.
- La plataforma de detección de movimiento se configurará cuando se encienda por primera vez. 8.
- Una vez que se complete la actualización del firmware, realice un restablecimiento de fábrica antes de usar el 9. producto.
- Esta completo. O el sistema intentará actualizar el firmware cada vez que 10. Elimine el archivo de firmware de la tarjeta microSD después del proceso encienda el osciloscopio.

#### **NOTA**

**Si el dispositivo no se reinicia en 30 segundos, presione y mantenga presionado el botón de encendido durante 15 segundos y el osciloscopio se apagará.**

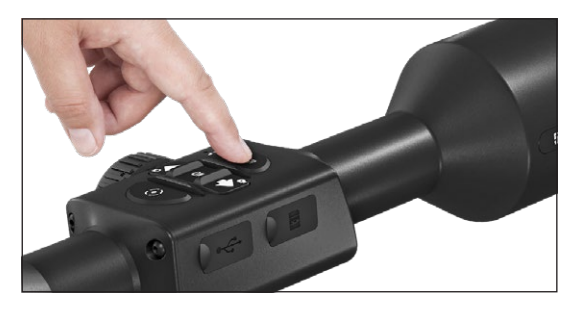

Para ENCENDER el dispositivo, presione y mantenga presionado el botón de ENCENDIDO hasta que vea la pantalla de bienvenida de ATN.

Para APAGAR el dispositivo, presione y mantenga presionado el botón de ENCENDIDO, hasta que "¿Apagar el dispositivo?" aparece en el cuadro de diálogo. Elija "Sí" para apagar.

Si el osciloscopio se congela o

deja de responder al panel de control. Mantenga pulsado el botón de encendido durante 15 segundos para reiniciar el osciloscopio.

#### **USANDO SU TECLADO Y RUEDA DE DESPLAZAMIENTO**

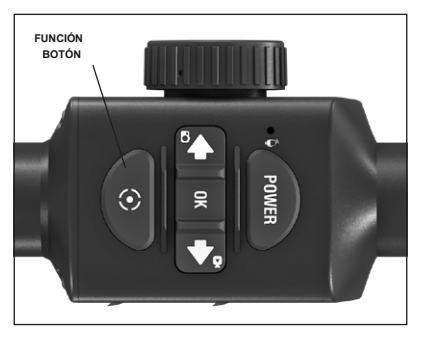

- El TECLADO está programado para usarse de dos formas diferentes.
- Pulsaciones breves y rápidas: se utilizan para la mayoría de las funciones y para desplazarse por el menú.
- Pulsar y mantener pulsado: diseñado para utilizarse en las siguientes situaciones: ENCENDIDO / APAGADO, MENÚ DE ACCESO DIRECTO.
- Puede usar los botones de ENCENDIDO y FUNCIÓN en el menú del sistema como botones ARRIBA y ABAJO. •
- La rueda de desplazamiento se utiliza para ampliar su objetivo desde la pantalla de inicio o durante el proceso de puesta a cero.

#### **NOTA**

**Usando los botones IZQUIERDA o DERECHA en el Menú. Puede elegir rápidamente la pantalla para salir a la pantalla de inicio presionando y manteniendo presionado el Salga del acceso directo desde cualquier posición. Utilice el botón de función de cualquier botón de función del menú durante unos segundos.**

•

### **ENFOQUE**

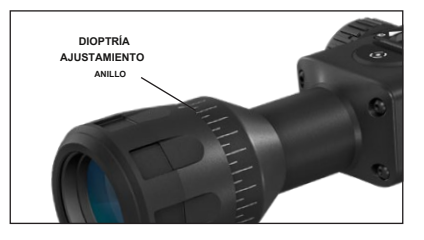

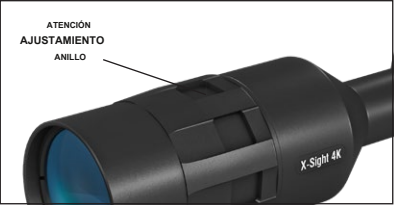

#### AJUSTE DE DIOPTERAS

Al girar el anillo de ajuste de dioptrías, logrará una nitidez óptima para su visión. Mire a través del ocular mientras enfoca el retículo y los widgets en la pantalla.

#### **NOTA**

**Una vez que el ajuste de dioptrías esté configurado a su gusto, no será necesario realizar el ajuste a menos que otro usuario modifique el enfoque para sus necesidades.**

#### ENFOQUE A DISTANCIA

Gire el anillo de ajuste, según sea necesario, para lograr el enfoque adecuado a distintas distancias.

El X-Sight 4K tiene un ocular de 3,5 pulgadas y se puede montar con un montaje de 30 mm.

anillos de ing. ATN ha proporcionado dos anillos estándar y un anillo en forma de L (solo para X-Sight 4K Pro). El anillo en forma de L es para aquellos casos en los que necesita un alivio adicional para los ojos para ciertos rifles. Primero, elija su preferencia de anillos y posicione

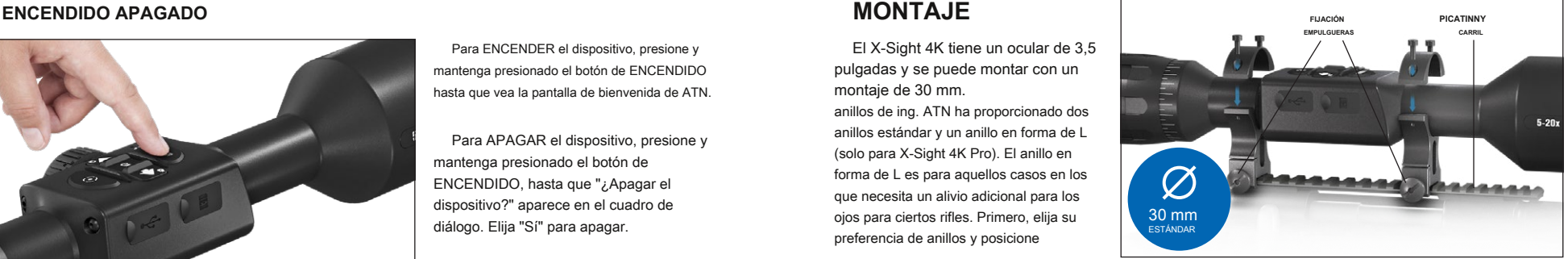

y monte las partes inferiores de sus anillos en su riel para un alivio ocular óptimo. Coloque el visor en la mitad inferior de los anillos que acaba de montar, verificando que tenga suficiente distancia entre los ojos para su plataforma. Coloque la parte superior de su anillo sobre la parte inferior montada, asegúrese de que los orificios estén alineados y los tornillos sin problemas. Aplique la misma torsión a todos los tornillos con la llave Allen proporcionada. Asegúrese de que sus anillos estén ajustados en la barra de los rifles y no se aflojarán debido al retroceso.

Para montar el X-Sight 4K en el riel Picatinny:

- 1. Afloje los tornillos de fijación a los lados de los anillos de montaje.
- 2. Coloque el visor del rifle en el riel Picatinny de modo que la proyección del riel, que está en la base del anillo, entre en el hueco del riel.
- 3. Apriete los tornillos de fijación de los anillos de montaje.

#### **¡PRECAUCIÓN!**

**Asegúrese de que su arma no esté cargada. Utilice procedimientos seguros de manipulación de armas en todo momento.**

#### **NOTA**

**No apriete demasiado los tornillos de fijación cuando coloque los anillos en el riel, le recomendamos que utilice 30 in-lbs.**

#### **NOTA**

**Los anillos solo se incluyen con los modelos X-Sight 4K Pro únicamente.**

#### **ILUMINADOR DE INFRARROJOS ATN IR850**

#### **NOTA**

**El iluminador IR IR850 solo se incluye con los modelos ATN X-Sight 4K Pro. Si tiene el modelo Buckhunter, omita esta sección.**

#### **BAT TERY**

#### **NOTA**

**Sujete el tubo de la batería (no la cabeza o el cuello de la linterna) cuando apriete / afloje la tapa trasera.**

El iluminador IR IR850 utiliza dos baterías CR123A.

- 1. Retire la tapa trasera desenroscándola hasta que se suelte del cuerpo.
- 2. Instale la batería en el cuerpo, observando la polaridad adecuada de la batería.
- 3. Instale la tapa trasera en el cuerpo.

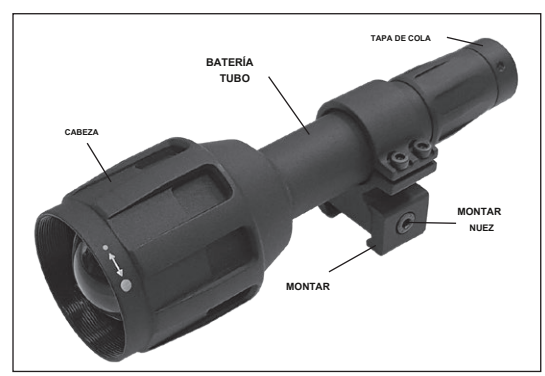

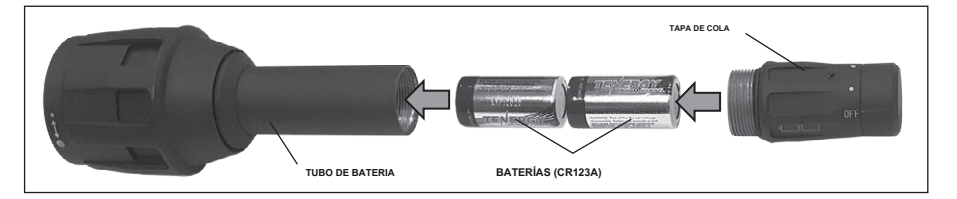

#### **MODOS**

El IR850 tiene una salida de tres etapas: sistema bajo, medio y alto. Bajo al 5%, 20 h. Medio al 30%, 8 h. Alto al 100%, 1,6 h.

#### **Modo general:**

Los modos predeterminados de fábrica controlan el brillo del iluminador IR850.

Los tres modos están designados en la tapa trasera que activa los modos. Los modos se distinguen por el tamaño del punto en la tapa trasera. El punto pequeño indica la configuración de salida de potencia más baja. El punto medio indica la configuración de potencia de salida media. El punto grande indica la configuración de potencia de salida más fuerte.

Para activar el modo deseado, gire el extremo de la tapa trasera, de modo que el indicador de punto esté alineado con la salida de potencia deseada. Esto activará la salida requerida para sus necesidades.

Para apagar el iluminador IR850, simplemente gire la tapa trasera para que el indicador de punto esté en la posición de apagado.

#### **ATENCIÓN**

Encienda la luz a máxima potencia y aplíquela a una pared a 8 ~ 10 m de distancia. Para enfocar el rayo, sostenga la cabeza con una mano y gire la sección del cuello con la otra mano en sentido horario o antihorario.

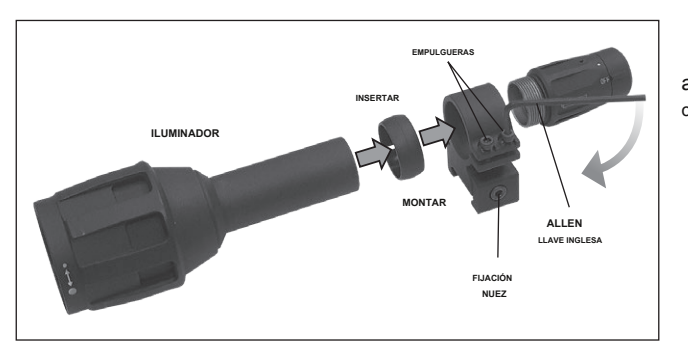

**MONTAR**

Conecte el IR850 al soporte ajustable

- como sigue: 1. Desenroscar los dos tornillos. 2. Colocar el
	- inser t en el montar.
- Yo inserto la il luminatorintot el mo untwith 3.

insertar.

4. Asegure los dos tornillos con una llave Allen. No aplique excesivo esfuerzo de torsión.

#### **AL I GN I NG EL RAYO IR**

Para alinear el iluminador IR850 con su alcance. Después de que el IR850 esté ensamblado en el soporte. Colóquelo en el riel lateral para accesorios X-Sight o en el riel picatinny accesorio para rifles. Una vez montado de forma segura, afloje ligeramente los dos tornillos en la parte superior del anillo de montaje.

Mientras mira a través del X-sight de noche con el modo nocturno activado. Mueva el IR850 en el soporte hasta que vea la luz IR cubriendo todo su campo de visión en el visor X-Sight. Una vez que haya ajustado su luz IR a

alinearse con su X-Sight FOV, apriete suavemente los dos tornillos en la parte superior del anillo de montaje con una llave Allen.

#### **MA I NTENANCIA**

Para evitar el desgaste y conservar la resistencia al agua, es una buena idea lubricar las roscas y las juntas tóricas si se secan.

#### **SOLUCIÓN DE PROBLEMAS**

Atenuación de luz

• La batería puede estar defectuosa. Pruebe con otra batería completamente cargada.

### **CALIBRACION BRÚJULA**

Cuando es necesario calibrar la brújula, aparece la palabra "CAL" en lugar de la escala de la

brújula. A calibrar debe girar el dispositivo en tres ejes como se muestra a la derecha.

#### **NOTA**

**Después de calibrar el dispositivo por favor recuerda que la brújula funcionará mejor cuando se sostenga la X-Sight paralela al suelo.**

Otras posibles abreviaturas ciones:

• ERR: se detectó un error;

• SMF: su dispositivo se encuentra bajo un campo magnético fuerte;

• UPD: su firmware debe actualizarse.

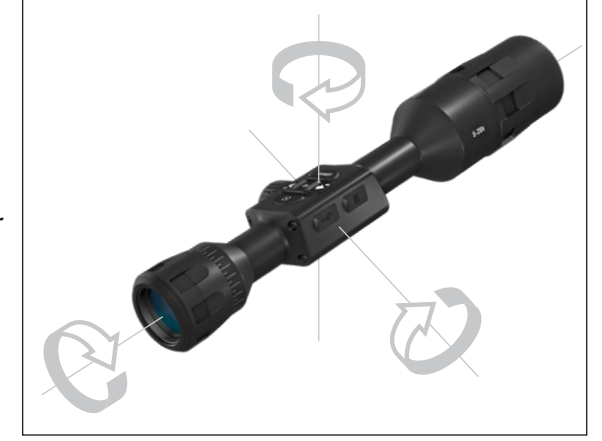

### **INTERFAZ**

#### **PANTALLA DE INICIO**

La primera pantalla que verá después de encender el dispositivo es la pantalla de inicio. Consta de escalas, iconos de la barra de estado y diferentes widgets de información.

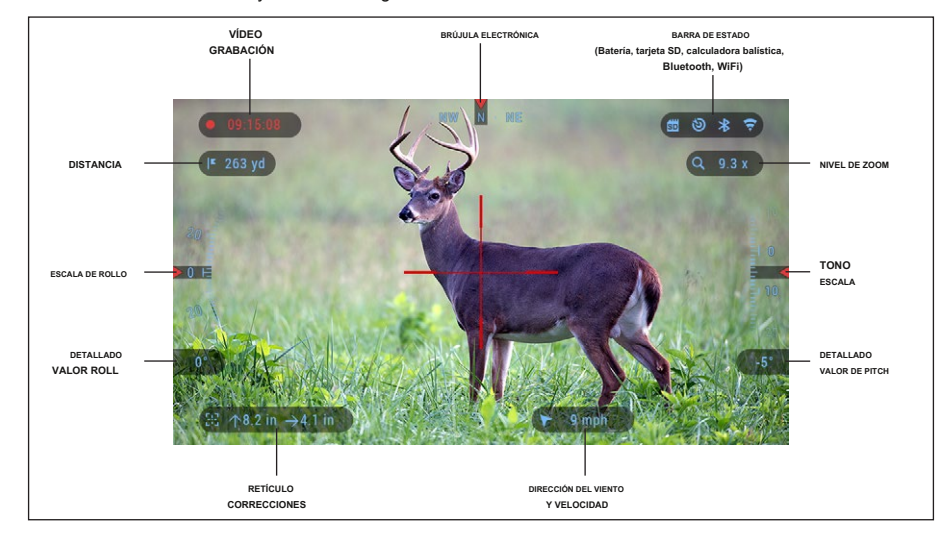

#### ESCAMAS

• La escala de la brújula electrónica muestra el ángulo de guiñada, según los datos del magnetómetro electrónico.

- Roll Scale muestra el peralte del rifle, según el giroscopio 3D interno.
- La escala de tono muestra la inclinación del rifle, según el giroscopio 3D interno.

#### BARRA DE ESTADO

Muestra información sobre el estado actual del sistema. Los iconos que están inactivos se vuelven invisibles cuando no están en uso y solo aparecerá la información importante.

- Batería: muestra cuánta energía queda en el sistema.
- MicroSDCard: muestra la presencia o ausencia (icono rojo) de la tarjeta de memoria.
- Calculadora balística, Bluetooth y WiFi: muestra cuando la función está habilitada.

#### WIDGETS

Los elementos de la interfaz aparecerán como widgets que proporcionarán acceso a útiles

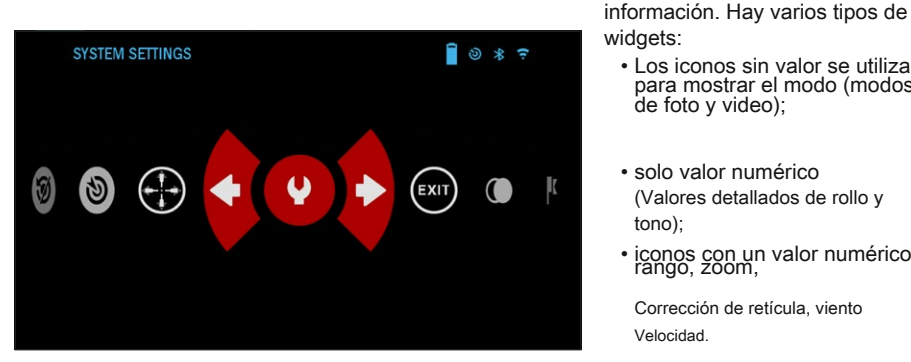

widgets:

- Los iconos sin valor se utilizan para mostrar el modo (modos de foto y video);
- solo valor numérico (Valores detallados de rollo y

tono);

• iconos con un valor numérico: rango, zoom,

Corrección de retícula, viento Velocidad.

• Aplicación de vista previa de foto peras en la parte inferior de la pantalla de inicio, después se toma la foto.

Los widgets de pantalla se pueden desactivar desde la configuración del sistema.

Para ingresar a SystemSettings debe hacer clic en Aceptar

botón  $\mathbb{Q}$ de hogares pantalla para acceder al carrusel de atajos.

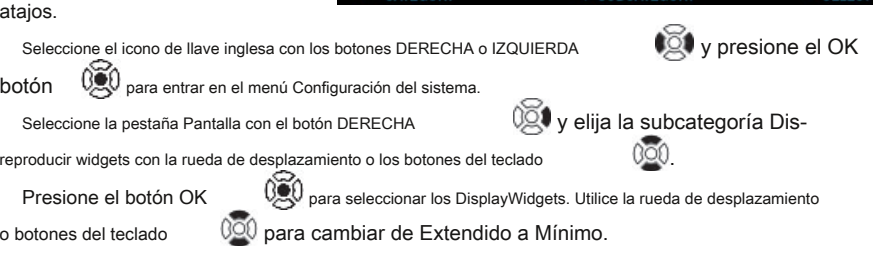

**SYSTEM SETTINGS** 

**Screen Brightness** 

U Sleep Mode :: Reticle Style  $\bigoplus$  Language

NIGHT VISION PHOTO/VIDEO DISPLAY PROFILES/ZERO

 $\Box$   $\circ$   $\ast$   $\div$ 

**SETTINGS** 

English  $\Rightarrow$ 

 $3 =$ Extended  $\triangleq$ 

#### **OPERACIONES PRINCIPALES**

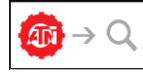

NIVEL DE ZOOM

Use la rueda de desplazamiento en el lado izquierdo del alcance para acercar y alejar. El nivel de zoom se muestra en el widget de zoom en la pantalla de inicio.

#### **NOTA**

**Cuando el dispositivo se activa por primera vez, debe configurar la opción de lente en la ventana emergente antes de hacer zoom. Consulte Configuración del sistema** → **Configuraciones** → **Tipo de dispositivo.**

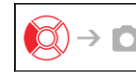

#### TOMANDO FOTOS

Presione el botón IZQUIERDA **CO** tomar una foto.

Una pulsación del botón resultará en una foto tomada.

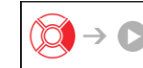

GRABACIÓN DE VÍDEO

podrá GRABAR VIDEO (si

usa el modo normal) o START RAV (si el modo de vídeo activado por retroceso está activado).

Los modos de grabación de video se pueden cambiar en las opciones de Configuración del sistema.

#### **NOTA**

**La grabación se detendrá automáticamente cuando la tarjeta de memoria esté llena o la batería se agote.**

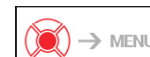

CARRUSEL DE ACCESO DIRECTO

Pulsando el botón DERECHA

Presionando el botón OK **abre y cierra el menú de acceso directo**.

El X-Sight 4K Pro tiene 2 modos de funcionamiento: básico y avanzado.

El modo básico tiene las siguientes opciones de funciones:

- 1. Configuración del sistema 2. Modo nocturno (solo modelos X-Sight 4K Pro)
- 3. Atajo avanzado
- 4. Retícula cero

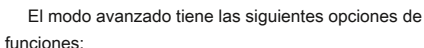

- 1. Salir
- 2. Configuración del sistema
- 3. Modo nocturno (solo modelos X-Sight 4K Pro)

pantalla para acceder al carrusel.

Utilice la IZQUIERDA y la DERECHA botones  $\bullet$ <sub>9</sub>999</sup> para mover la apuesta Ween funciones, excepto con el grupo de interruptores ON /

030

Botones resaltados en Los rojos son los únicos que activan un atajo en particular.

OFF (WiFi, Bluetooth, Calculadora balística, RAV),

- 4. Buscador de rango
- 5. Atajo avanzado
- 6. Entrada de distancia
- 7. Medio ambiente
- 8. WiFi
- 9. Retícula cero
- 10.calculadora balística
- 11. Galería

#### **CARRUSEL DE ACCESO DIRECTO**

#### El carrusel es su acceso a una serie de atajos que le permitirán

acceda rápidamente a las funciones de su osciloscopio. Haga clic en el botón Aceptar  $\mathbb{Q}$  desde casa-

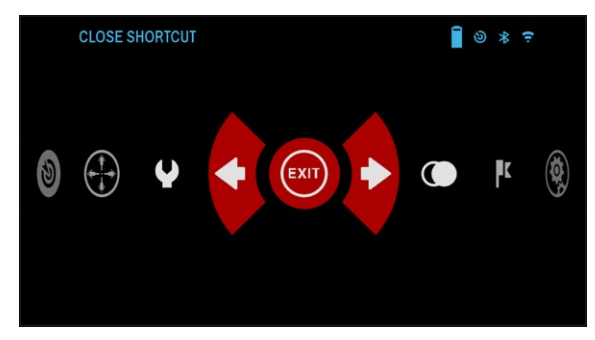

usar la rueda de desplazamiento o los botones del teclado

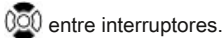

Para activar o desactivar una función en particular, debe hacer clic en el botón Aceptar mientras esa función está seleccionada. Ejemplo: WiFi.

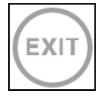

G

 $\mathbb{R}$ 

#### UN DISPARO CERO

Observar en su alcance nunca ha sido tan fácil con One Shot Zero. Tome una foto, ajuste su retícula y estará listo para comenzar.

#### MODO NOCTURNO Cambiar entre modo día y noche.

SALIDA Salir del carrusel.

**Nota: El modo de visión nocturna solo está disponible en la serie X-Sight 4K Pro.**

#### TELÉMETRO

Activa la función de telémetro inteligente. Si la calculadora balística está encendida, el rango que se encuentre usando el buscador de rango se usará automáticamente para ajustar su punto de impacto (cambie la retícula para ajustar la caída).

**MODOS** ENTRADA A DISTANCIA

#### Introduzca o ajuste manualmente la distancia al objetivo que utilizará la calculadora balística.

### GALERÍA 匤

Le da acceso a la biblioteca de imágenes y videos que se almacenan en la tarjeta micro SD de su osciloscopio.

### AMBIENTE

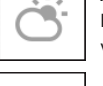

Permite la entrada de varios datos ambientales para mejorar la corrección balística, como la velocidad y la dirección del viento.

#### AJUSTES DEL SISTEMA

Permite el acceso a varias opciones y ajustes del sistema.

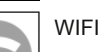

Le permite conectarse a su teléfono inteligente o tableta; la contraseña es **atnsmarthd.**

### BLUETOOTH

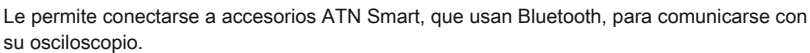

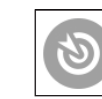

CALCULADORA BALÍSTICA

Le permite hacer que el visor ajuste automáticamente el punto de interés de su retícula para caída de bala, en función de la información balística que ingrese en el visor.

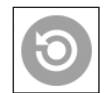

RAV (video activado por retroceso) Le permite grabar su búsqueda sin tener que presionar el botón de grabación.

### **USO DE LOS AJUSTES DEL SISTEMA**

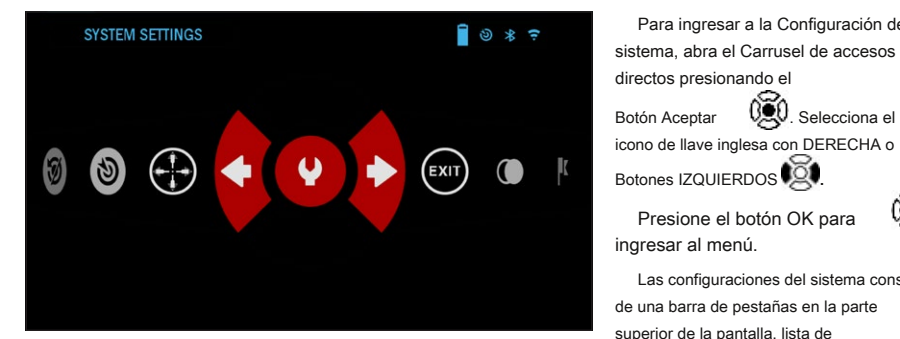

subcategorías en el centro e Información de ayuda en la parte inferior.

En el lado izquierdo de la barra de pestañas, encontrará la salida (con el icono de flecha). Seleccione-

Salir y presionar el botón OK  $\overline{\mathbb{Q}}$ lo llevará de regreso a la pantalla de inicio.

El movimiento entre las pestañas se realiza mediante los botones IZQUIERDA y DERECHA

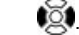

Cada pestaña incluye subcategorías. Para seleccionar una subcategoría en particular, debe usar la rueda de

desplazamiento o los botones del teclado y presione el botón OK

Para ingresar a la Configuración del

Presione el botón OK para

Las configuraciones del sistema constan

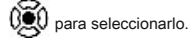

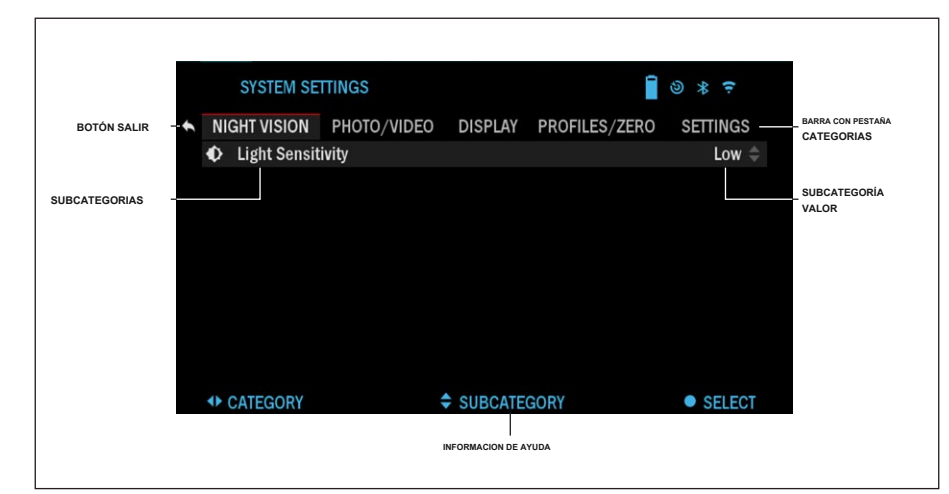

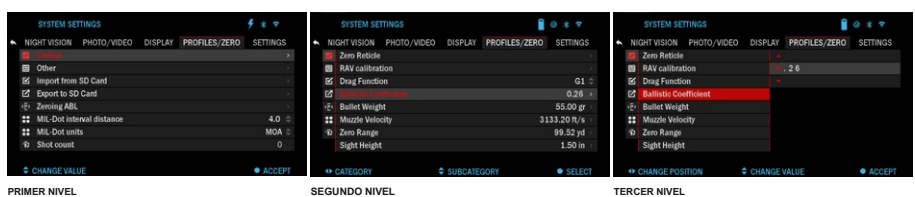

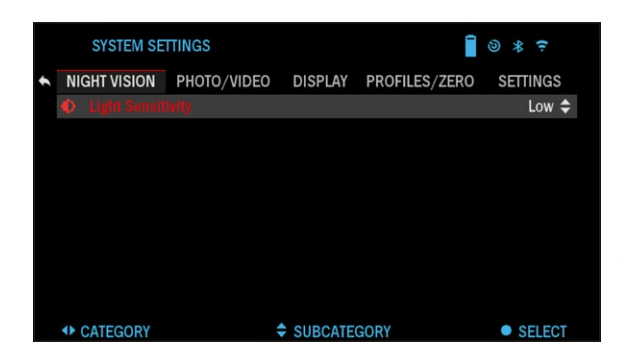

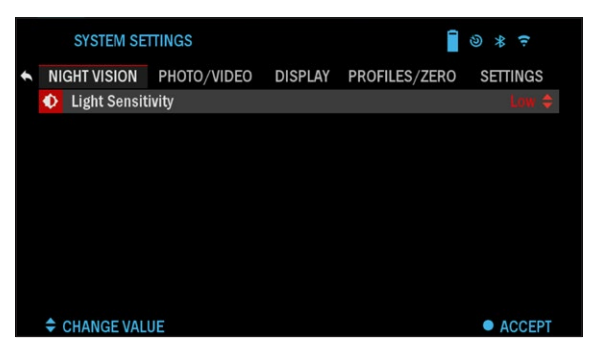

Para cambiar un valor en particular, siga los siguientes pasos. Seleccione la subcategoría que necesita con la rueda de desplazamiento o el teclado botones 000

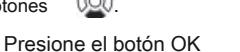

00 para seleccionar un valor en particular (una vez seleccionado se volverá rojo).

Cambiar el valor con la rueda de desplazamiento o el teclado botones .

Para seleccionar un nuevo valor,

presione OK pero ton  $\mathbb{Q}$  a confirmar el cambio.

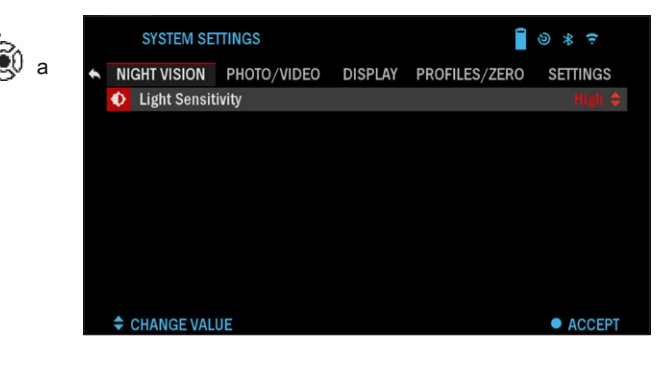

### **FUNCIONES**

#### **VISION NOCTURNA**

#### **NOTA**

**El modo Night Vi s ion solo está disponible en la serie X-Sight 4K Pro.**

Para cambiar entre los modos Día y Noche, elija MODO NOCHE en Atajos.

Los accesos cortos le permiten acceder rápidamente al carrusel que contiene las funciones de su osciloscopio. Simplemente haga click

el botón OK <sup>020</sup> para accesar el carrusel.

Botones resaltados en Los rojos son los únicos que activan un atajo en particular.

Movimiento entre el Los elementos se realizan mediante los botones IZQUIERDA Y DERECHA  $\mathbb{Z}$ 

#### **NOTA**

**Recuerda que girando en modo nocturno durante el día no dañará su dispositivo; sin embargo, es posible que no pueda ver nada debido a que la imagen es demasiado brillante.**

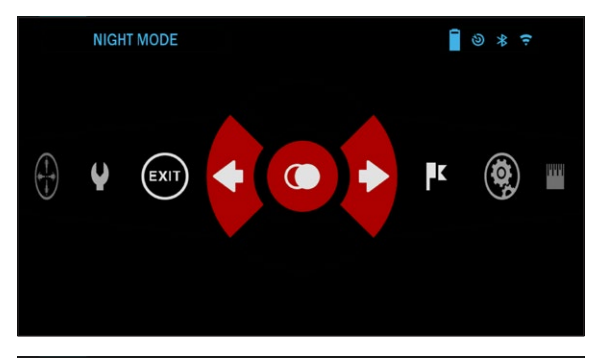

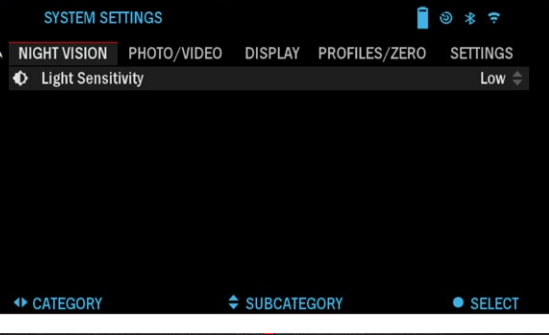

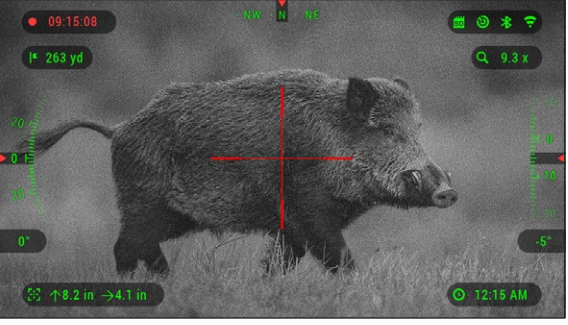

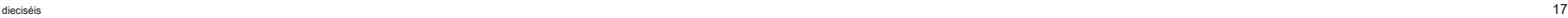

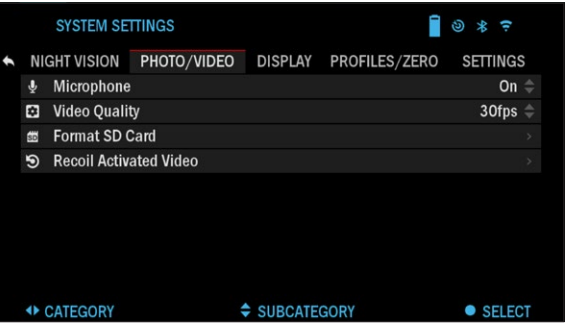

sistema, abra el Carrusel de accesos directos haciendo clic en el Botón Aceptar  $\overline{0}$ . Selecciona el icono de llave inglesa con DERECHA o

Para ingresar a la Configuración del

Botones IZQUIERDOS

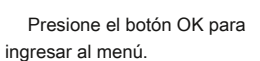

Elija Visión nocturna en el menú de la pestaña. Se lleva el movimiento entre las pestañas

hacia fuera usando los botones DERECHA o IZQUIERDA

#### **NOTA**

**Para obtener la mejor calidad de video mientras graba en el modo de visión nocturna. Le sugerimos que tenga la configuración de Sensibilidad a la luz en Baja.**

.

 $\overline{O}$ 

### **MODO FOTO**

Presione el botón IZQUIERDA FOTO.

FOTOS

mientras permaneces en la pantalla de inicio para TOMAR UNA

Debe tener una tarjeta microSD insertada en el dispositivo para que esta función funcione. Todos los archivos se almacenarán en la tarjeta microSD.

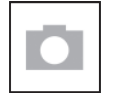

Le permite tomar una foto a la vez.

### **GRABACIÓN DE VÍDEO**

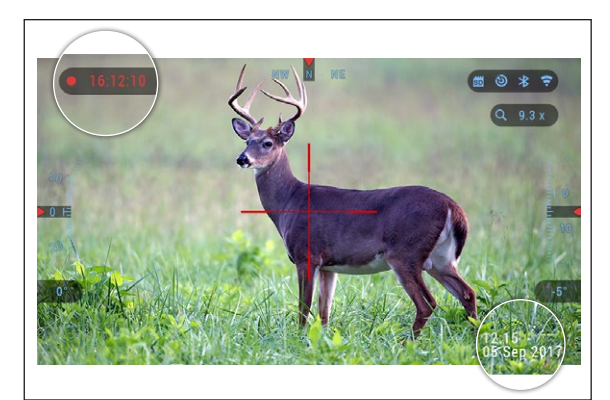

#### **NOTA**

**Debe tener una tarjeta microSD insertada en el dispositivo para que estas funciones funcionen.**

Todos los archivos se almacenarán en la tarjeta microSD. Los videos grabados se pueden encontrar en la Galería de su dispositivo.

El alcance le permite grabar videos en dos modos.

### **NORMAL**

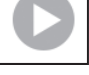

El modo predeterminado. Mientras graba, aparece el widget Contador. Para comenzar a grabar video. Mientras está en la pantalla de inicio, presione

el botón DERECHA  $\bullet$  para activar la grabación de video. Presione la DERECHA

botón  $\mathbb{Q}$  una vez más para detener la grabación de video.

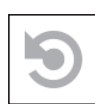

ACCIÓN DE RECUPERACIÓN VIDEO CON IVA (RAV)

Cuando usted configure su grabación de video en modo RAV (desde el menú de acceso directo), el sistema almacena en búfer todo su alcance ve.

Mientras se encuentra en este modo, aparece el widget RAV y, después de comenzar a registrar, aparece el Contador de tiempo.

Después de activar la función RAV en el carrusel de accesos directos, vuelva a la pantalla de inicio. Seguir

el proceso de activación presionando el botón DERECHO

021 que activa Video. Además, asegúrese de ver el icono de RAV en la esquina superior izquierda de la pantalla de inicio. Presione el botón DERECHA

001 nuevamente para detener la grabación de video.

Cuando se dispara un tiro y su alcance experimenta retroceso (es posible que algunas pistolas de aire no proporcionen suficiente retroceso para que se active RAV). El osciloscopio grabará un video antes de que se tome la toma, el momento de y algún tiempo después. Las configuraciones exactas se pueden ajustar en la Configuración del sistema.

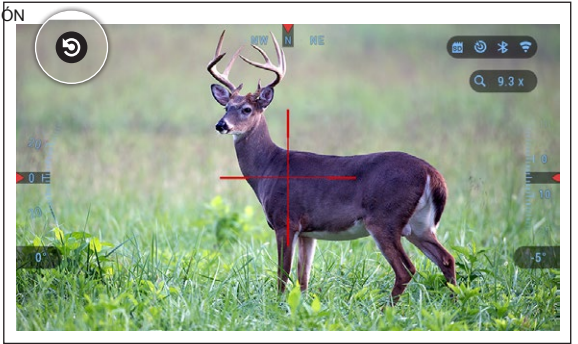

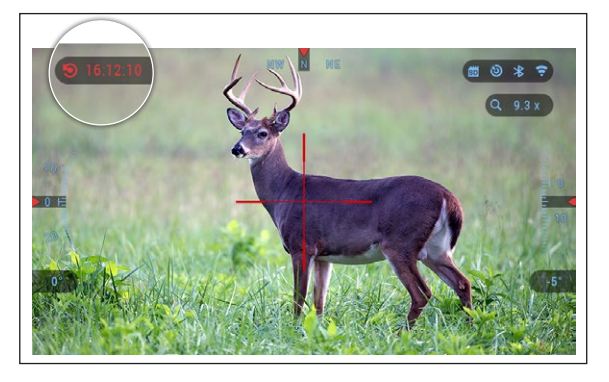

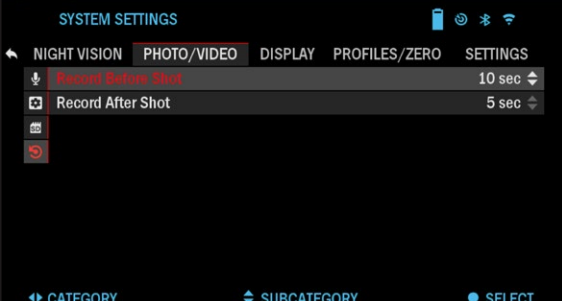

### **VIDEO ACTIVADO DE RECOIL**

El video activado por retroceso (patente pendiente) ofrece un enfoque único para tomar videos con su Smart Sight. RAV le ofrece la posibilidad de grabar un vídeo antes, durante y después de que se haya realizado el disparo.

Perfecto para esos momentos de caza cuando alcanzas tu objetivo, supera con creces la importancia de recordar encender tu grabación de video. Simplemente configure su RAV en ON, configure sus parámetros. Cada vez que aprietas el gatillo, RAV se activa con el retroceso de tu arma y la mira registrará una cantidad de segundos antes de tu disparo y una cantidad de segundos después.

Todo convenientemente organizado como un video continuo.

Presione el botón DERECHA  $\mathbb{Q}$  para activar RAV desde la pantalla de inicio para comenzar

Grabación de vídeo. Presione el botón DERECHA  $\mathbb{Q}$  nuevamente para detener la grabación de video.

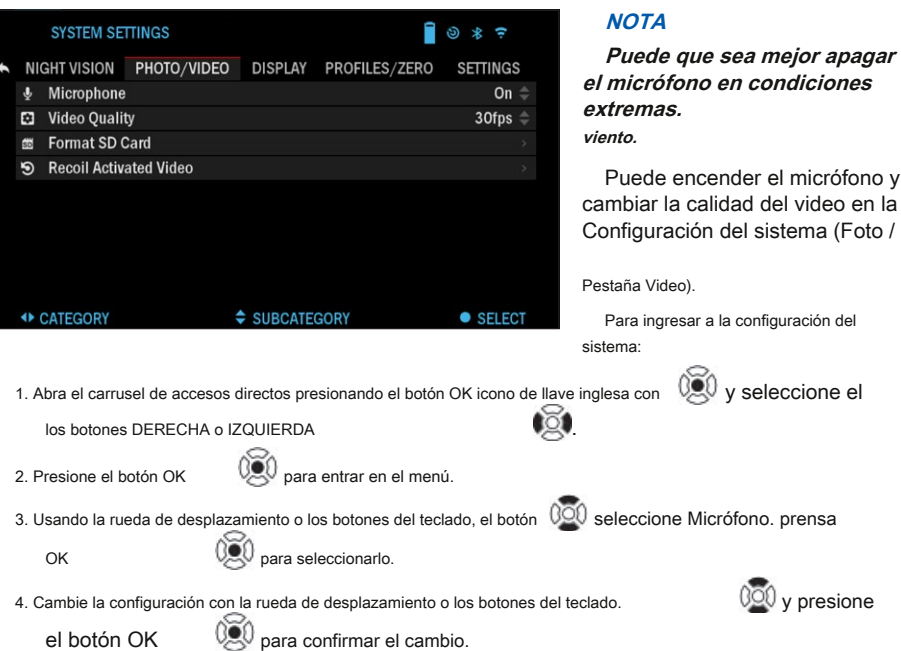

Todos los archivos se almacenarán en la tarieta microSD. Los videos grabados se pueden encontrar en la Galería del dispositivo.

#### CALIBRACIÓN RAV

RAV (Recoil Activated Video) es una característica fantástica que te permite configurar tu alcance para grabar tu video cuando disparas tu arma. Pero como hay muchos tipos de calibres y plataformas, nuestra sensibilidad RAV estándar puede no ser suficiente. Es decir, calibres pequeños que tienen poco retroceso, lo que no activa RAV. Con esta opción, puede ajustar la sensibilidad de su visor para que reconozca el retroceso de la luz y active RAV.

#### **NOTA**

**Para obtener los mejores resultados, solo debe calibrar RAV en un rango de disparo. ATN respalda las tomas recreativas seguras y responsables, y no recomienda la calibración RAV en casa, independientemente de la ley estatal.**

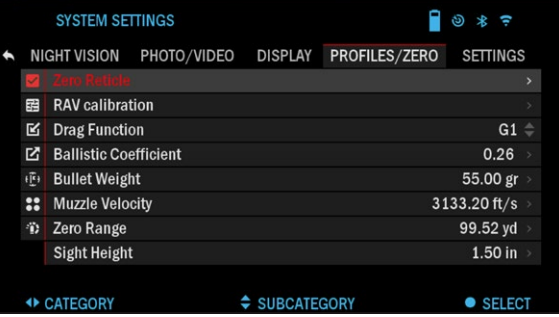

Abra el carrusel de accesos directos y navegue hasta Configuración. Desplácese hasta Perfil / Cero y luego seleccione Calibración RAV. Debería ver una clasificación de velocidad en la esquina superior izquierda ( . \_\_ pies / so m / s) seguido de "1, 2, 3". El primer círculo parpadea para indicar una búsqueda activa.

el micrófono y

ing para entrada. Mientras tiene la calibración RAV activa, dispara un rango de redondeo hacia abajo.

Debería ver un ejemplo (9,4 pies / s) o algo similar, ya que dependerá del calibre y su plataforma. Una vez que obtenga el primer número presione el centro OK

botón este proceso con sólo la entrada deseada hasta que haya una marca de verificación en todos los números. Si se ha encontrado un error con municiones, carga o **B** ahorrar. Repetir

cualquier otro posible mal funcionamiento, simplemente presione el botón izquierdo para salir de la calibración RAV. Después, repita el proceso.

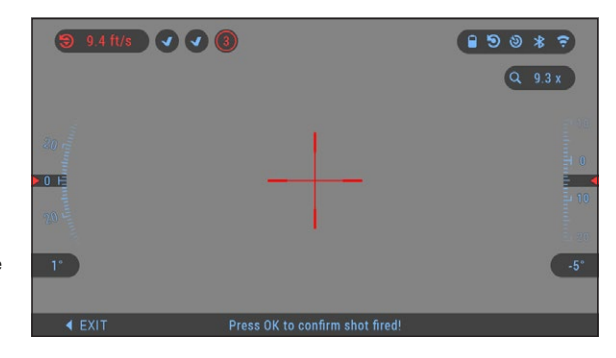

Una vez que esto se ha logrado, sus visores RAV se calibran según su calibre, grano, velocidad y el retroceso de las plataformas.

Al seguir este proceso, debería poder utilizar RAV con la munición y la plataforma utilizadas durante el proceso de calibración.

#### **NOTA**

**Hemos realizado pruebas a 22 rifles de aire comprimido y 22 rifles largos aumentando con éxito la sensibilidad de RAV.**

## y presione **CERO**

#### **NOTA**

**Antes de poner a cero su alcance, asegúrese de seleccionar el tipo de lente correcto. Puede comprobar esto yendo a Configuración del sistema y seleccionando Configuración. Verá la subcategoría Dispositivo Tipo. Asegúrese de seleccionar el tipo de lente de su alcance.**

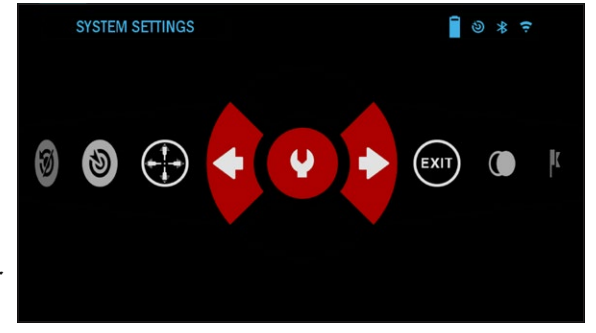

NIGHT VISION PHOTO/VIDEO DISPLAY PROFILES/ZERO SETTINGS

Copy

Delete

 $\div$  SUBCATEGORY

**Esto le permite al sistema saber qué Scope está utilizando realmente (ejemplo: X-Sight 4K 3-14 o 5-20).**

**SYSTEM SETTINGS** 

**Create New Profile** 

Para poner a cero en su alcance, deberá ir a la sección Perfil / Cero de la Configuración del sistema, o seleccionarla en el Carrusel de accesos directos.

 $\triangleright$ 

 $\mathbb R$ 

N  $\{\overline{\underline{\mathfrak k}}\}$  $::$  $\oplus$ 

Para ingresar a la configuración del sistema, abra el acceso directo Carrusel con botón OK 030 y seleccione el icono de llave inglesa con DERECHA o IZQUIERDA botones  $\overline{121}$  O seleccione el Atajo Zero Reticle desde el Carrusel de atajos. 60

Presione el botón OK para ingresar al menú.

Antes de comenzar el Ze-

proceso de roing necesitará crear un nuevo perfil o utilizar uno existente. Recomendamos crear uno nuevo para comprender mejor el proceso.

← CATEGORY

SELECT

 $\Box$   $\otimes$  \* =

En la categoría Perfiles / Cero, encontrará Actual, Otro, Importar desde tarjeta SD, Exportar a tarjeta SD. Seleccione Otro. Allí verá Perfil 1 y Crear perfil nuevo. Puede seleccionar el Perfil 1 y editarlo, o crear uno nuevo y

realizar cambios en él. Una vez que seleccione un perfil, presione el botón OK cargar eso. Una vez que se carga el perfil, se convierte en su perfil actual.

Los perfiles se utilizan principalmente para utilizar su alcance en varias armas. De esta manera, cuando mueva su visor de una pistola a la siguiente, simplemente puede seleccionar el perfil que ya ha creado para la pistola en particular que está utilizando. También se utilizan múltiples perfiles para poner a cero en el alcance, en la misma pistola, pero a diferentes rangos. Por ejemplo, un perfil puede llamarse AR 50 yardas

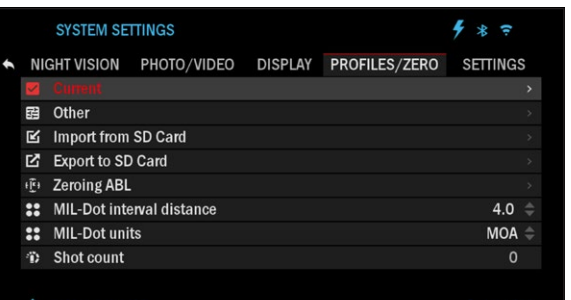

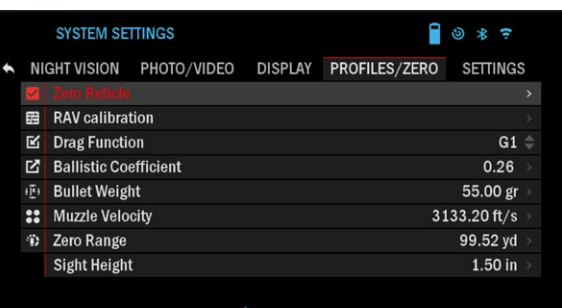

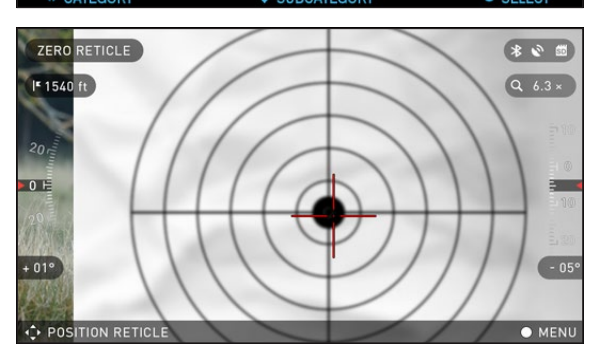

#### y otras AR 200 yardas. Permitiéndole crear dos perfiles separados para ajustar mejor sus soluciones de disparo tanto para disparos a corto y largo alcance.

Para cambiar el nombre del perfil al que desee, abra la aplicación ATN Obsidian y conecte su teléfono / tableta a su osciloscopio.

**Para poner a cero su rifle con el dispositivo ATN, siga los siguientes pasos.**

#### **Alcance de puesta a cero:**

En la configuración del sistema, seleccione los perfiles / cero Lengüeta. Las principales subcategorías de Perfiles / Cero son Actual, Otro, Importar desde tarjeta SD y Exportar a tarjeta SD. Seleccione Actual, presionando el botón OK

. Allí verá Ze- ro Reticle. Le sugerimos que complete toda la información balística, lo mejor que pueda, antes de proceder a Zero. Esto le ahorrará tiempo cuando desee utilizar la Calculadora balística en otro momento.

Proceda a poner a cero el retículo. Presione el botón OK

00 para seleccionar Retícula cero.

Verá en su pantalla una retícula en forma de cruz. Manteniendo el arma lo más firme posible, dispare una ronda. Utilice el teclado y la rueda de desplazamiento para mover la cruz roja hasta el punto de impacto. Manteniendo la mira blanca en el mismo lugar donde apuntaste. Una vez que haya colocado la cruz roja en el

Guardar la salida.

PDI, presione el botón OK . WAL Aparecerá un cuadro de diálogo con opciones. Seleccione

#### **NOTA**

**Aunque es posible que no necesite más de un disparo a cero en su osciloscopio, le recomendamos que repita el proceso varias veces para asegurarse de que realmente está en cero. A medida que adquiera experiencia en la puesta a cero en su osciloscopio, debería No te tomará ningún tiempo para ponerlo a cero.**

#### **NOTA**

**Para ajustar su cero, seleccione el Zero Reticle una vez más.**

AO F **Presione el botón OK y seleccione Zoom. Acércate hasta el final y dispara el arma. Si su PDI no está donde apuntó, mueva la retícula roja al PDI y Salga y guarde. Esta voluntad**

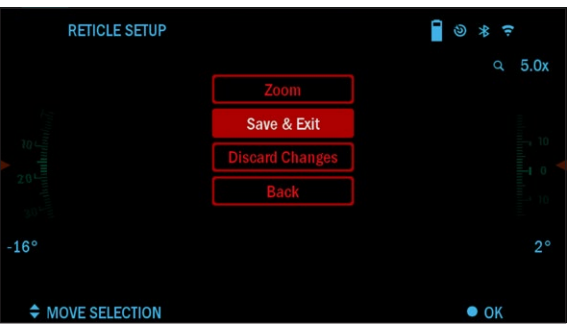

#### **SYSTEM SETTINGS**  $\Box$   $\circ$   $\ast$   $\in$ NIGHT VISION PHOTO/VIDEO DISPLAY PROFILES/ZERO SETTINGS **EB** RAV calibration **M** Drag Function  $G1 =$ **M** Ballistic Coefficient 0.26 心 Bullet Weight 55.00 gr :: Muzzle Velocity 3133.20 ft/s <sup>2</sup>D Zero Range 99.52 yd **Sight Height**  $1.50$  in ← CATEGORY SUBCATEGORY  $\bullet$  SELECT

**asegúrese de que su PDI sea el mismo en óptica y aumento máximo.**

### **TELÉMETRO**

El uso del Smart Range Finder le permitirá estimar la distancia a su objetivo, siempre que tenga un conocimiento razonable de

el tamaño de su objetivo.

#### **NOTA**

**Para tener esta función habilitada, debe activar la configuración del modo avanzado.**

#### **NOTA**

**Una vez medida la distancia, el valor se inte-**

**rallado en su calculadora balística.**

#### TELÉMETRO

Seleccione el icono de bandera en el carrusel de accesos directos.

Pulsando el botón OK

Pantalla principal de la función de telémetro.

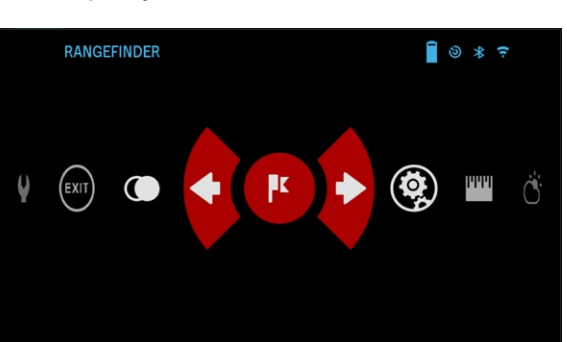

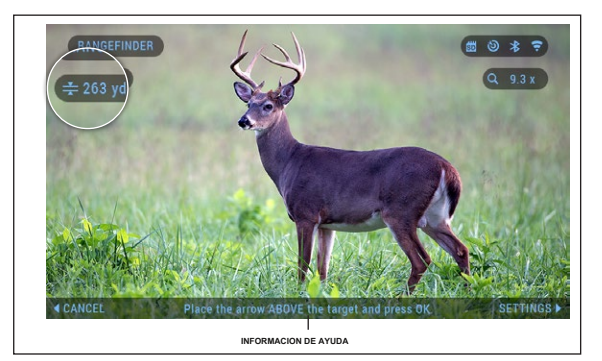

030 te llevará a la Para medir la distancia, siga los siguientes pasos:

• coloque la marca de flecha en la parte superior del objetivo y presione el botón OK

espere a que el endoscopio tome las lecturas (tomará una serie de lecturas, así que trate de mantener su arma estable);

- coloque la marca de flecha debajo del objetivo y presione el botón OK
- Si está satisfecho con el valor generado, presione el botón Función para regresar a la pantalla de inicio o repita los pasos 1 y 2, si es necesario.

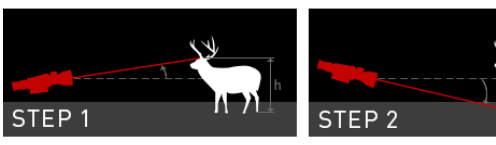

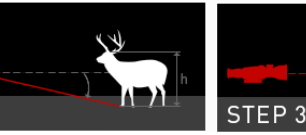

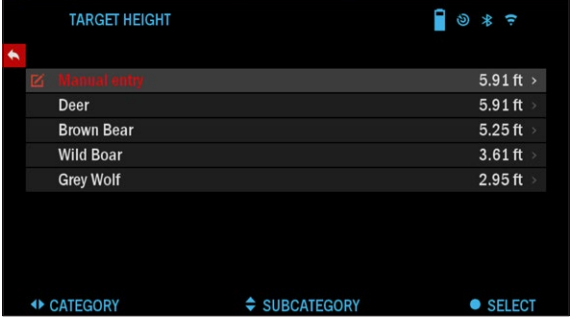

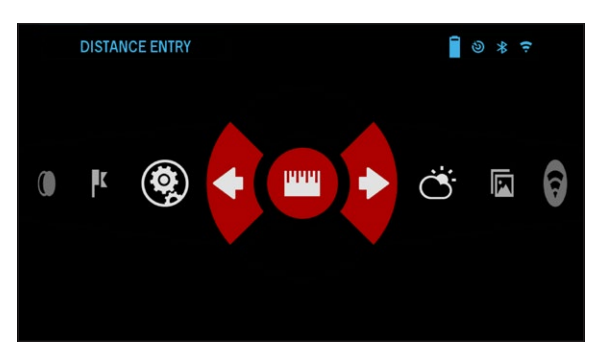

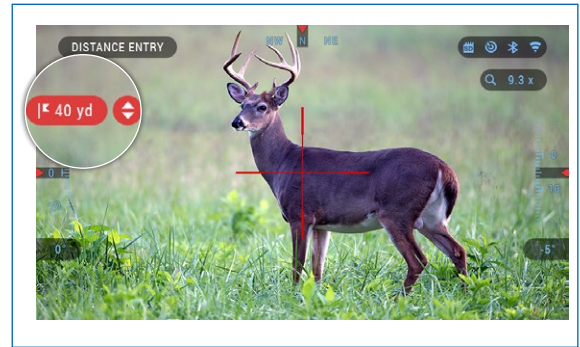

**NOTA**

**Durante la medida proceso, puede acercar y alejar con la rueda de desplazamiento.**

,

300

;

030

Si la altura objetivo no es correcta, puede cambiarla:

• presione el botón DERECHO tonelada  $\mathbb{Q}$  para entrar a Menú;

• elija uno de los preajustes o ingrese la altura manualmente;

• aceptar la altura con OK pero ton volver a la pantalla principal.

#### ENTRADA A DISTANCIA

Le permite ingresar o corregir la distancia manualmente. Elija la opción Entrada de distancia para iniciar esta función.

Cambiar el valor de la distancia usando la rueda de desplazamiento o Teclado pero toneladas  $000$ . A acepta la nueva distancia, presione el botón OK .

### **CALCULADORA BALÍSTICA**

El X-Sight 4K tiene un calculador balístico totalmente integrado que permite que su visor ajuste sin problemas su punto de impacto. El primer paso para utilizar esta función requiere que ingrese toda la información relevante en el perfil que se está utilizando.

## **BALLISTIC CALC**  $\Box$   $\circ$   $\ast$   $\circ$ 4) Ø ಕಾ

#### **NOTA**

**Para tener esta función habilitada, debe activar la configuración del modo avanzado.**

#### **NOTA**

**Si no conoce toda o parte de esta información (ejemplo: Velocidad inicial), le recomendamos que se ponga en contacto con el fabricante de la munición y / o**

**el arma que está utilizando. Generalmente, esta información se debe encontrar en el sitio web del fabricante.**

Una vez que se haya configurado su perfil, estará listo para activar el calculador balístico en su vista. Abra el coche de acceso directo

Ousel y sigue las instrucciones en esta sección.

Necesitará usar su teclado y rueda de desplazamiento

o botones del teclado  $\sqrt{100}$  a busque el icono de la diana de la Calculadora balística. Si esta función está desactivada (indicada por una línea diagonal que atraviesa el icono), deberá activarla presionando el botón

Botón Aceptar  $\mathbb{Q}(\mathbb{Q})$  mientras hav-

ing el icono seleccionado. Verá desaparecer la línea diagonal y aparecerá el icono de la calculadora balística en la esquina superior derecha de la pantalla.

 $\ddot{0}$ 

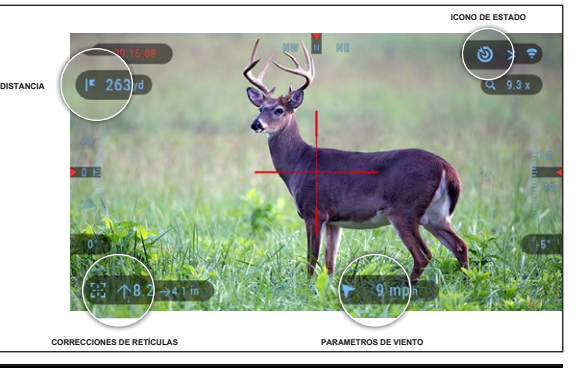

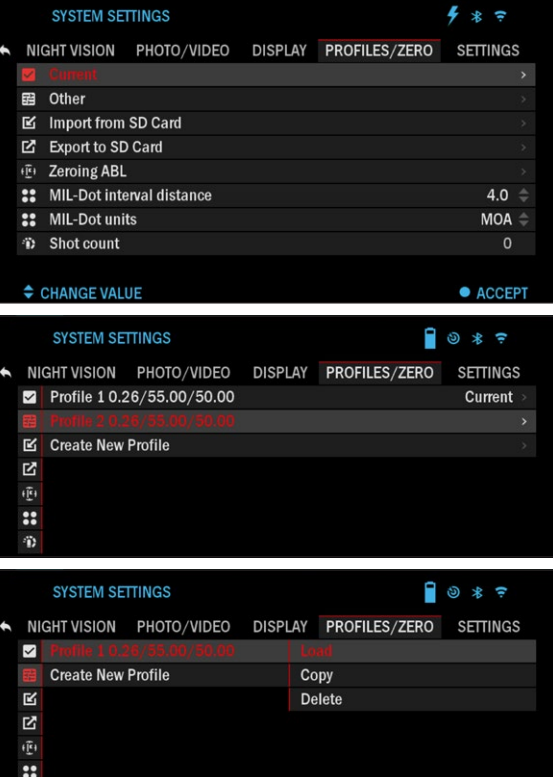

Los perfiles que no están en uso se encuentran en la sección Otros. Puede utilizar un perfil existente o crear hasta 6 nuevos perfiles de usuario. .

Para editar un perfil, selecciónelo (resaltado en rojo) y presione el botón OK

Elija la acción que desea realizar; Cargar, copiar (duplicar) o eliminar el perfil seleccionado.

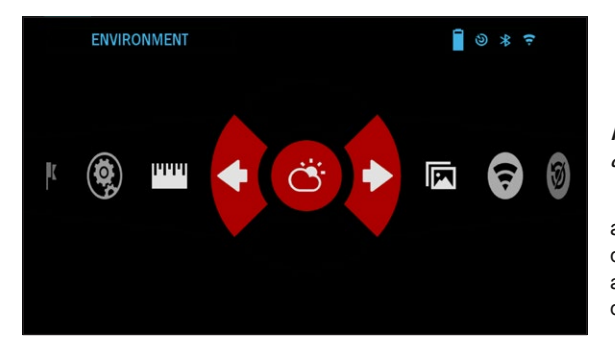

### AMBIENTE

### **NOTA**

**Para tener esta función habilitada, debe activar configuración de modo avanzado.**

Hay una serie de elementos ambientales que puede introducirse para aumentar la precisión de sus disparos.

#### **Viento:**

La fuerza y la dirección del viento son, con mucho, las más importantes del grupo, especialmente durante los vientos medios a fuertes. Recomendamos encarecidamente que si planeas disparar a distancias de más de 300 yardas. Tome lecturas de viento e ingrese la información en su vista. Tanto la velocidad del viento como la dirección del viento son necesarias si planea hacer tomas precisas. Puede ingresar la información a través del acceso directo de Entorno o su dispositivo móvil utilizando la aplicación Obsidian con una conexión WiFi a su alcance, lo que le resulte más fácil.

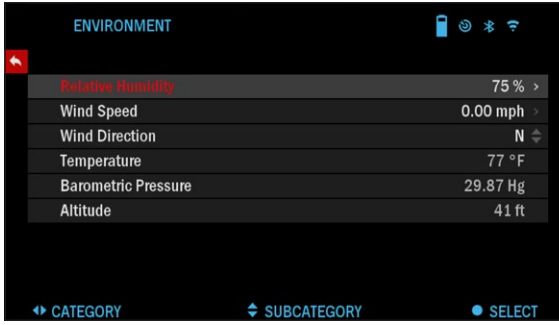

#### **Humedad:**

La humedad también se debe ingresar a través del acceso directo de Medio ambiente o utilizando la aplicación Obsidian.

#### **Presión del barómetro, Altitud y temperamento tura:**

Presión, Altitud y La temperatura se establecerá automáticamente con su sensores internos de la vista.

#### **Otros datos recopilados:**

También se anota el ángulo de su alcance, en relación con su objetivo, y la Calculadora balística toma la información en sus cálculos.

#### LLEGANDO A SU OBJETIVO

Claramente, la prioridad número uno para lograr precisión en disparos de largo alcance es conocer el alcance de su objetivo.

La calculadora balística hará sus ajustes por usted, pero solo después de que haya ingresado la distancia a su objetivo.

Su vista ofrece varias formas de realizar esta tarea.

### **RETÍCULA INTELIGENTE MIL-DOT**

Programa inteligente de ATN retículo mable Mi l Dot, dependiendo de su carga, puede programar la variación entre las marcas de control en Mils o MOA en este retículo Smart Mil Dot. Además, esta retícula es dinámica y se ajusta con aumento.

en todo el rango de zoom! Además, también puede usar el calculador balístico ATN para brindarle ajustes instantáneos de POI

con un punto verde azulado, en la retícula, que le indica exactamente dónde colocar su sujeción. ¡Feliz disparo!

Hay dos formas de utilizar la retícula ATN Smart Mil Dot. Puede usarlo como una retícula de Mil Dot independiente o puede tener la calculadora balística ATN

#### Ayudarle en su uso.

De forma independiente, la retícula permitirá a los usuarios finales tener una distancia verificada entre las marcas de control en todos los niveles de aumento.

Siga los siguientes pasos para configurar la retícula Smart Mil Dot.

- 1. Haga clic en el botón central Aceptar .
- 2. Seleccione Configuración del sistema.
- 3. Navegue a Perfil / Cero.
- 4. Dependiendo del sistema que esté utilizando, seleccione la opción Mil o MOA del menú de unidades MIL-Dot.
- 5. Seleccione Mil-Dot-reticle valor del menú Distancia de intervalo MIL-Dot,

use la rueda de desplazamiento para establecer el valor deseado y haga clic en el botón Aceptar

- 6. Desplácese hasta Perfil actual y haga clic en Aceptar. .
- 7. Vaya a la pestaña Pantalla en Configuración del sistema y seleccione la retícula Mil-dot. Regrese a la pantalla de inicio.

:: MIL-Dot interval distance

:: MIL-Dot units <sup>3</sup> Shot count CHANGE VALUE

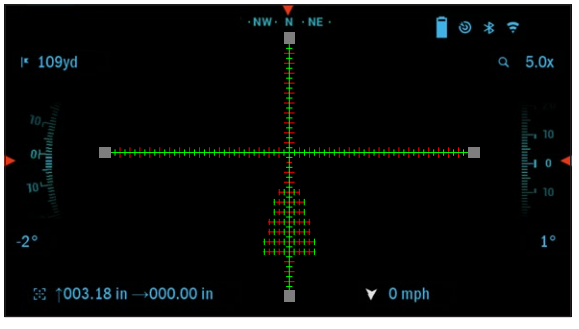

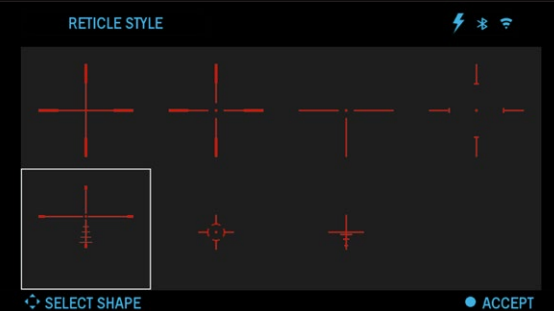

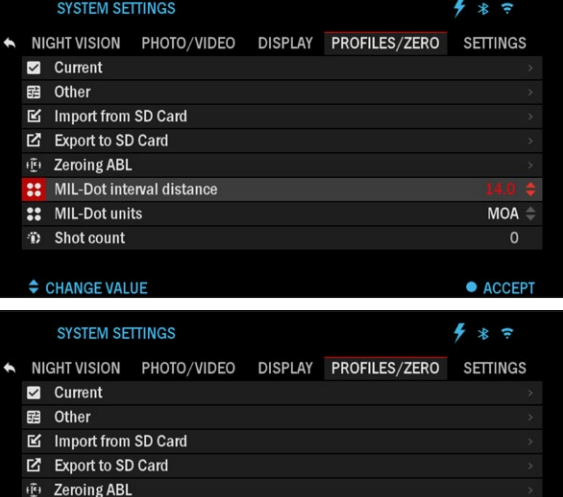

00

**• ACCEPT** 

 $4.0 \div$ 

Para usar la retícula ATN Smart Mil Dot con su calculadora balística, siga el proceso de configuración descrito en la sección Calculadora balística, asegurándose de que tiene la configuración de carga de perfil correcta, la calculadora balística está encendida, la configuración ambiental es correcta y tiene activada la configuración avanzada. Una vez que todos estos elementos estén configurados correctamente y haya seleccionado la retícula Mil Dot de las retículas disponibles en la sección Pantalla de la configuración. Cuando regrese a la pantalla de inicio, verá la retícula ATN inteligente Mil Dot con un punto verde azulado que indica su nuevo PDI / POA en lugar de que la retícula se mueva hacia el PDI / POA.

#### Puede cambiar el Color de retícula a cualquier color que se adapte a sus preferencias.

#### **NOTA**

**1 mil = 10 cm a 100 m. 1MOA = 1 pulgada a 100 años.**

### **AJUSTE DE ESTILO DE RETÍCULA**

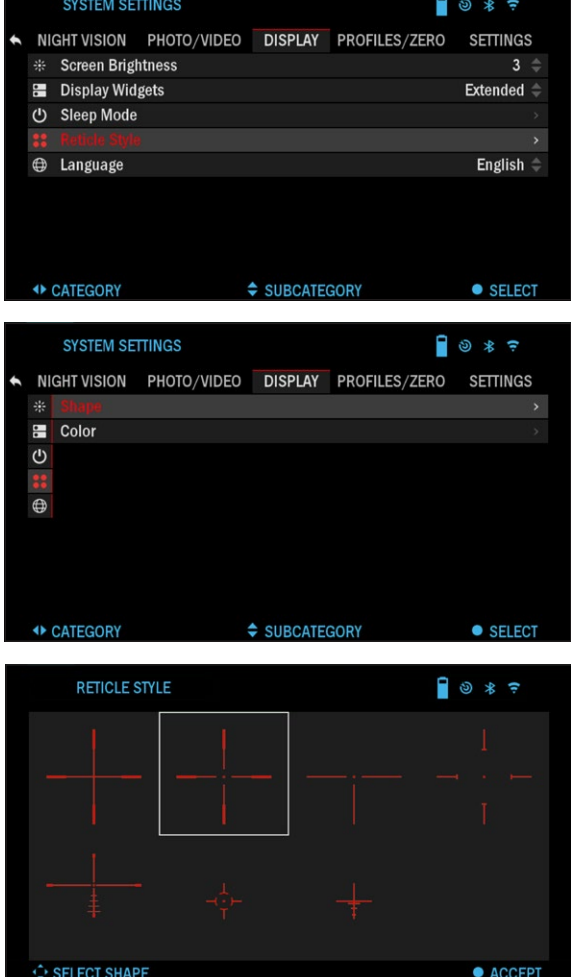

Puede administrar el estilo de la retícula en la Configuración del sistema (sección Pantalla).

Para ingresar a la Configuración del sistema, abra el Carrusel de accesos directos presionando el

Botón Aceptar  $\overline{0}$  y seleccione el icono de llave inglesa con los botones DERECHA o IZQUIERDA **.80** 

00

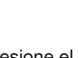

Presione el botón OK para ingresar al menú.

Elija Pantalla en el menú de pestañas. Movimiento entre las pestañas se realiza con los botones IZQUIERDO y

Botones DERECHA  $\ddot{\mathbb{Q}}$ 

Usando la rueda de desplazamiento o Botones del teclado  $\sqrt{QQ}$ , Seleccione la subcategoría Estilo de retícula. Presione el botón OK

 $\mathbf{0}$  para seleccionarlo.

Para cambiar la forma del retículo, presione el botón OK.

tonela**da** 

Seleccione el preferido Ret icle el estilo que se adapte a sus preferencias. Utilice las flechas del teclado numérico de los ámbitos para cambiar entre formas.

Para aceptar la retícula,

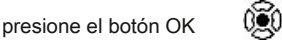

Movimiento entre el colores se lleva a cabo utilizando los botones IZQUIERDA y DERECHA. montones<sup>020</sup>. Presione el OK botón  $\widetilde{\mathbb{Q}}$  aceptar tu color.

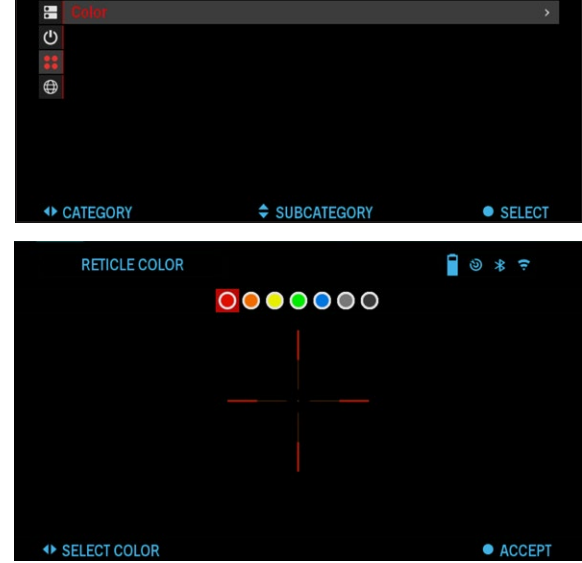

NIGHT VISION PHOTO/VIDEO DISPLAY PROFILES/ZERO SETTINGS

 $\Box$   $\circ$   $\ast$   $\in$ 

### **AJUSTES DEL SISTEMA**

#### **VISION NOCTURNA**

#### **NOTA**

**El modo Night Vi s ion solo está disponible en la serie X-Sight 4K Pro.**

SENSIBILIDAD A LA LUZ

Hay dos opciones para la sensibilidad a la luz; Bajo o Alto. En la configuración Baja, obtendrá 30 fps. En el ajuste Alto, obtendrás 15

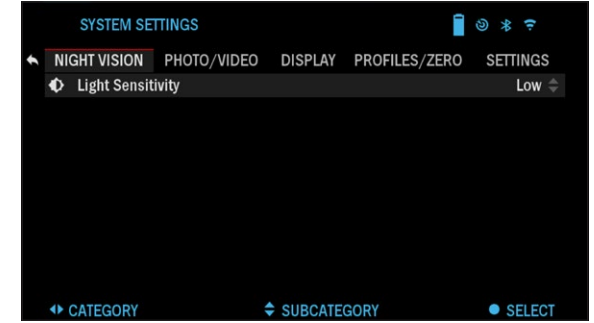

fps. Su selección dependerá de la cantidad de luz ambiental necesaria para un rendimiento óptimo.

**SYSTEM SETTINGS** 

**\# Shape** 

### **FOTO / VIDEO**

FOTOMODO: incluye Individual (captura una sola foto). MICRÓFONO: grabación de sonido (ENCENDIDO / APAGADO).

VIDEOQUALITY: puede ser 1080p a 30/60/120 fps \*. VIDEO

ACTIVADO DE RECOIL

• Grabar antes del disparo: el tiempo antes de apretar el gatillo (5 - 30 segundos).

• Record After Shot: el tiempo después de apretar el gatillo (5 - 30 segundos).

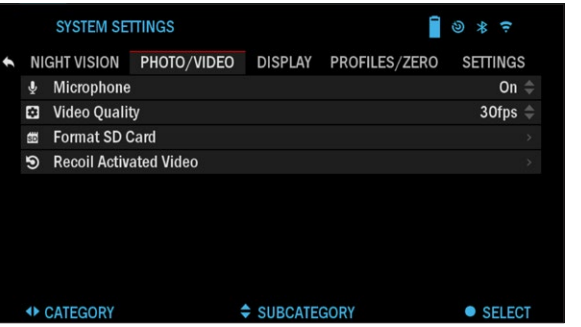

FORMATEAR TARJETA SD

- después de elegir esta subcategoría, verá una ventana emergente que le preguntará sobre el formato.

#### **\* NOTA**

**El ATN X-Sight 4K es capaz de grabar en modo diurno a 120 fps. Esta función permite la edición de posproducción para**

**propósitos de cámara lenta.**

**Tenga en cuenta que el modo de 120 fps está disponible solo durante el día y no mejora la imagen ni la calidad. Solo debe usarse si planea realizar una edición de video de posproducción.**

**Al elegir utilizar esta opción, la incorporación de sus widgets está ausente. Los widgets incluirían retícula, sello de tiempo y logotipo que se agregan durante el procesamiento de video.**

### **MONITOR**

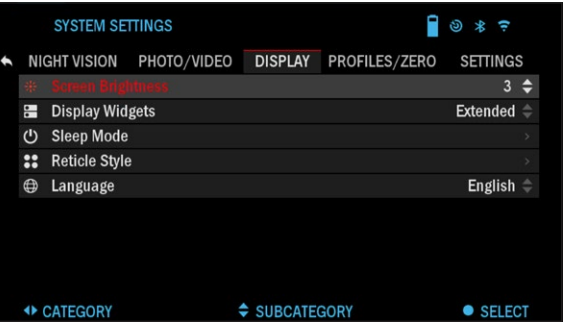

BRILLO DE LA PANTALLA Le da una selección numérica de 1 a 5, siendo 1 el más tenue y 5 el más brillante. Se recomienda que utilice el ajuste más brillante durante el día para un rendimiento óptimo.

DISPLAY WIDGETS le permite deshabilitar varios widgets (Mínimo / Extendido).

#### MODO DE SUEÑO

- Modo de suspensión: le permite cambiar el modo (ENCENDIDO / APAGADO).
- Tiempo de hibernación: puede ser de 1 a 60 min. ESTILO **RETÍCULO**
- Forma: puede elegir la forma de su retícula.
- Color: puede elegir el color de su retícula.

### **PERFILES / CERO**

#### ACTUAL

• Retículo cero: permite ingresar al modo de puesta a cero.

- Función de arrastre: la ruta de vuelo y las características de las balas divididas en tipos (G1 G8, GL).
- Coeficiente balístico: medida de la capacidad de la bala para vencer la resistencia del aire en vuelo.
- Peso de la bala: influye en la energía cinética de la bala hacia abajo.
- Velocidad de salida: es la velocidad del proyectil tan pronto como sale del cañón.
- Rango cero: es el rango al que se apunta un arma de fuego.
- Altura de la vista: se refiere a la distancia entre el centro

de la óptica y el centro del cañón.

**OTRO** 

- Nombre de perfil: lista de perfiles
- Crear nuevo perfil permite crear hasta 6 perfiles.

### **AJUSTES**

UNIDADES: puede ser un sistema métrico o estándar.

FECHA Y HORA

• C l oc k Sou rce: le permite elegir diferentes tipos de fuentes para mejorar

> la precisión (Manual, Wifi).

- Formato de fecha: se puede AAAA-MM-DD, MM-DD-AAAA, DD-MM-AAAA.
- Formato de hora: forma de indicar la hora (24 horas o 12 horas). Fecha: ingrese

NI 田  $\mathbb{E}$ N  $\overline{\mathfrak{t}}$  $::$  $::$  $\ddot{\text{o}}$ 

- la fecha. •
- Hora: ingrese la hora.
- Zona horaria: le permite elegir una región geográfica con hora estándar. •

WIFI Y BLUETOOTH: los valores de WiFi no se pueden cambiar.

- Control remoto: permite el emparejamiento del control remoto X-Trac.
- Orientación del mando a distancia: le permite elegir la orientación del mando a distancia, cambiando la dirección de la rueda de desplazamiento.

**SYSTEM SETTINGS** 

- Telémetro: permite emparejar el LBRF.
- ABL: permite emparejar el telémetro ABL.
- Modo ABL: le permite cambiar el modo en el que funcionará ABL. Modo estándar o niebla.
- Información WiFi.
- BinoX LRF.

TIPO DE DISPOSITIVO: para que todas las funciones funcionen correctamente, debe elegir el tipo de lente que tiene. (Ejemplo: 3x representa 3-14 y 5x representa 5-20).

ZOOM: le permite elegir diferentes tipos de zoom (estándar, extendido). El zoom extendido le dará un zoom electrónico de 10x a su zoom óptico. Ejemplo: 3-14 en el modo extendido se convierte en 3-30x. Sin embargo, nos gustaría advertirle que comenzará a ver una pixelación considerable con tal zoom.

RESTAURAR AJUSTES DE FÁBRICA: permite restablecer todos los valores predeterminados.

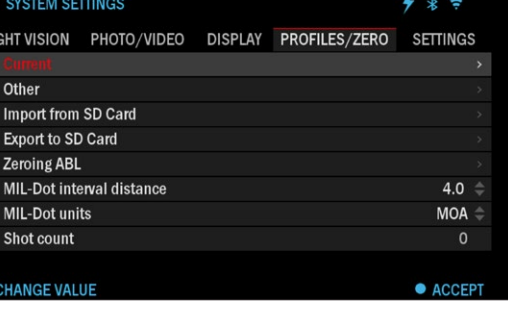

 $\Box$   $\otimes$  \* =

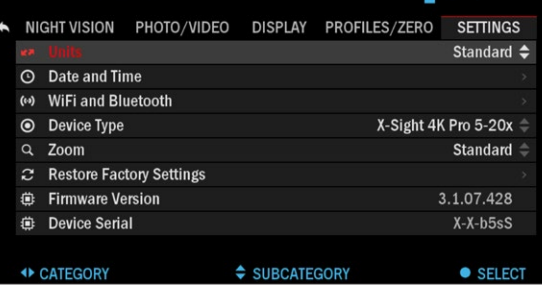

VERSIÓN DE FIRMWARE: le permite conocer la versión de firmware que se está ejecutando actualmente en su vista. Le recomendamos que registre su producto en nuestra página de inicio (www.atncorp.com) para asegurarse de recibir correos electrónicos cuando haya nuevas versiones de firmware disponibles. Trabajamos constantemente en nuevas características, funciones y mejoras que le proporcionamos sin cargo mediante actualizaciones de firmware.

## **TECNOLOGÍA BIX**

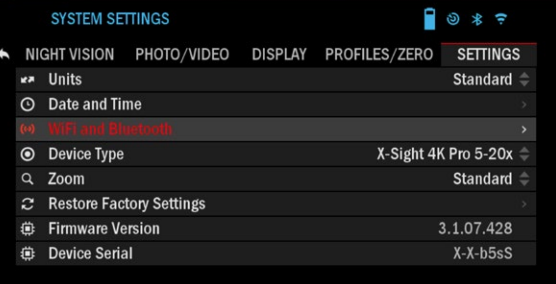

SUBCATEGORY

#### ← CATEGORY

 $\bullet$  SELECT

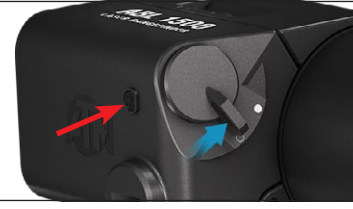

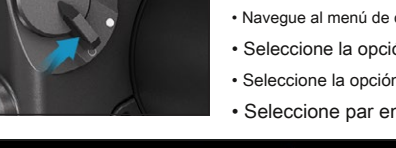

### **EMPAREJAMIENTO ABL**

#### **NOTA**

**Asegúrese de tener la configuración avanzada activado en el Carrusel de atajos antes de continuar.**

- Inserte la batería en ABL y encienda la unidad mediante el interruptor de encendido.
- Activar B l ue to oo th dentro del menú carrusel en el alcance.
- Ingrese al menú Configuración del sistema a través del icono Llave inglesa.
- Navegue al menú de configuración en el extremo derecho.
- Seleccione la opción WiFi y Bluetooth.
- Seleccione la opción ABL en el menú.
- Seleccione par en el menú desplegable ABL.

•

•

•

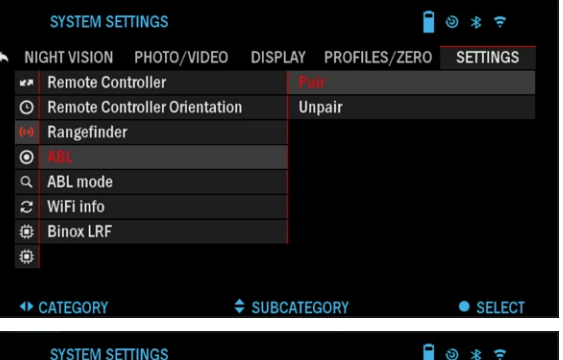

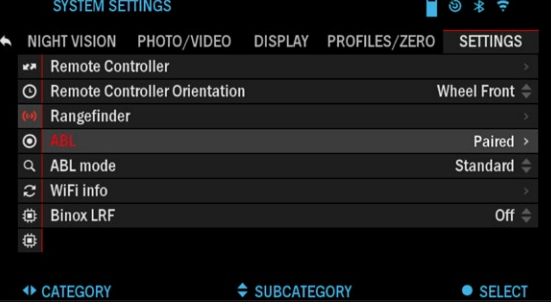

#### • Notará el ícono de Blue-tooth, en la parte superior derecha de la pantalla, ahora tendrá un círculo giratorio a su alrededor. Esto indica que el osciloscopio está buscando disponibles

Dispositivos Bluetooth.

- Presione brevemente el botón pequeño en el ABL con el símbolo de Bluetooth, rápidamente 2 veces.
- Ahora verá que el icono de Bluetooth en la parte superior derecha de la pantalla está envuelto en un círculo de color. Blanco en modo diurno y amarillo en modo nocturno. Una vez finalizado el emparejamiento, la opción de menú ABL mostrará "Emparejado", a la derecha.
- Salga del menú de configuración y vaya al menú PROFILES / ZERO.
- Navegue hasta la opción de menú Zeroing ABL y selecciónela. La retícula ABL ahora aparecerá en la pantalla.
- Habiendo retirado previamente el tornillo Allen que cubre el láser rojo visible, ahora puede mover la retícula ABL al área correcta de la pantalla para alinear la retícula con el láser de rango infrarrojo. El láser rojo visible se utiliza como punto de referencia visual para la puesta a cero. Utilice las teclas de flecha del teclado para mover el retículo a la posición correcta.
- Una vez que el área de la caja de la retícula ABL esté centrada alrededor del láser rojo, presione OK

botón  $\overline{O}$  para confirmar la corrección de la retícula.

- Salga del menú y vuelva a la pantalla de inicio / retícula principal pantalla del osciloscopio.
- Para alcanzar un objetivo, presione y suelte el botón de función. La retícula ABL aparecerá instantáneamente en pantalla. Coloque el área de la caja del retículo ABL en el objetivo deseado y manténgalo allí hasta que finalice el proceso de medición. Ahora verá que el rango en la parte superior izquierda de sus widgets extendidos tiene

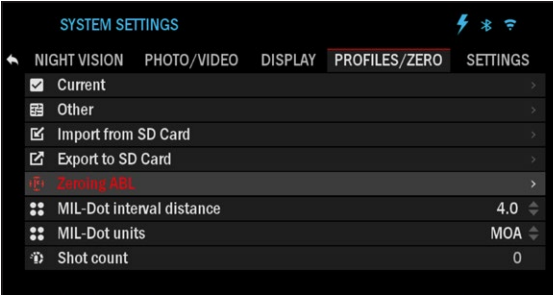

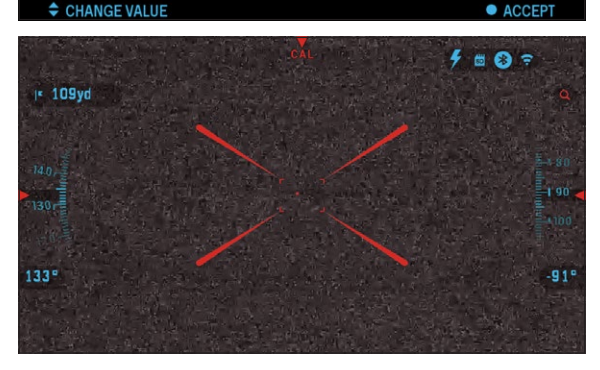

actualizado e indica

el rango correcto al objetivo que acaba de alcanzar.

#### noltieneficios según objetivos

#### **no desea esperar a que la función de rango se agote y necesite Si**

**una medición de rango rápido presione el botón de función para iniciar el rango y presiónelo una vez más para guardar el rango al objetivo.**

#### **EMPAREJAMIENTO DE BALÍSTICOS LÁSER**

- Para hacer esto, deberá encender el alcance y permitir que alcance su pantalla de retícula base (pantalla de inicio).
- Después de llegar a la pantalla de inicio, presione el botón OK del teclado de alcances, que abrirá el menú del carrusel. sobre el
- $\text{PQ}$  hasta llegar al área del icono de funciones del menú (verá el icono de WiFi. WiFi se escribirá en texto en la parte superior izquierda de la pantalla). · Presione el botón de flecha IZQUIERDA
- Usando las teclas de flecha ARRIBA o ABAJO el icono de BLUETOOTH se muestra en el centro de la pantalla.  $000$  en el teclado se desplazará hasta
- Presione el botón OK  $\widehat{\mathbb{Q}}$  para quitar la barra del icono. Esto indica la activación de BLUETOOTH. •

• Utilice las teclas de flecha ARRIBA o ABAJO

tor y use el botón OK

para desplazarse hasta el cálculo BALÍSTICO para

Q eliminar la barra. Esto ahorrará tiempo y

pasos posteriores cuando el LBRF está conectado al osciloscopio y listo para usar con el programa de calculadora balística.

Desplácese hasta el icono AJUSTES DEL SISTEMA en el menú carrusel (indicado por una llave inglesa en el centro de la pantalla y el texto "AJUSTES DEL SISTEMA" •

en la parte superior izquierda de la pantalla). Presione el botón OK **para acceder al** para acceder al MENÚ DE AJUSTES DEL SISTEMA.

- Utilice el menú de la tecla de flecha IZQUIERDA. • para navegar a la sección AJUSTES del
- Desplácese hacia abajo hasta "WiFi y Bluetooth". Seleccione esta opción presionando el Botón Aceptar  $\overline{0}$ •
- Aparecerá un nuevo menú. Desplácese hacia abajo hasta "Telémetro" y seleccione este opción usando el botón OK  $\overbrace{0}$ •
- Aparecerá un nuevo menú que contiene las opciones "Emparejar" y "Desvincular". Seleccione la opción para emparejar. Esto activará la búsqueda de Bluetooth, que busca dispositivos Bluetooth disponibles. Notará que el ícono de Bluetooth en la parte superior derecha de la pantalla del osciloscopio tiene un círculo giratorio a su alrededor que indica la búsqueda del telémetro. •
- A continuación, necesitará el telémetro en la mano para presionar el botón de encendido. Presione dos veces el botón de encendido del telémetro. Esto sincronizará los dos dispositivos. A continuación, verá "Emparejado" a la derecha de "Telémetro" en el menú. Ahora puede salir de los menús y volver a la pantalla de inicio. •

#### **EMPAREJAMIENTO BINOX 4K / 4T**

- Si desea utilizar su ATNBinoX 4K / 4T para transmitir los datos de rango a su osciloscopio ATN Smart HD a través de Bluetooth, siga los siguientes pasos para lograrlo.
- Asegúrese de haber activado la configuración avanzada en su BinoX 4K / 4T. •
- Abrir el carrusel de atajos → Ajustes del sistema → Configuraciones → WiFi y Bluetooth → Transmitir LRF. •
- Seleccione Broadcast LRF y enciéndalo. •
- Encienda su osciloscopio ATN Smart HD. Asegúrese de haber activado la configuración avanzada en el carrusel de acceso directo. •
- Abrir el carrusel de atajos → Ajustes del sistema → Configuraciones → WiFi y Bluetooth → BinoX LRF. •
- Seleccione BinoX 4K / 4T LRF y enciéndalo. •
- Ahora tome su ATN BinoX 4K / 4T y presione brevemente el botón de encendido. Debería ver aparecer la retícula de búsqueda de distancia. Una vez que el BinoX 4K / 4T alcance el objetivo, los datos del alcance se transferirán automáticamente a su alcance ATN Smart HD. Si tiene la calculadora balística encendida y el perfil balístico se ha configurado, su POA cambiará según la lectura que reciba el osciloscopio ATN Smart HD del ATN BinoX 4K / 4T. •

#### **EMPAREJAMIENTO X-TRAC**

- Active la función Bluetooth en su ATN Smart HD Scope. Ingrese la configuración
- del sistema desde el menú.
- Seleccione la categoría de configuración.
- Seleccione la subcategoría WiFi y Bluetooth. Seleccione
- Mando a distancia.

•

- Seleccione Emparejar. Debería ver un semicírculo moverse en la parte superior derecha de la pantalla alrededor del icono de Bluetooth.
- Mantenga presionado el botón de inicio y el botón de flecha superior más cercanos al rodillo direccional durante 2 segundos, esto emparejará el X-TRAC con su alcance.

#### noltieneficios según objetivos

**necesita ayuda adicional para la resolución de problemas o cómo utilizar el Si X-Trac, consulte el manual de X-Trac disponible en línea.**

### **ADVERTENCIAS Y PRECAUCIONES**

- Recuerde siempre apagar el dispositivo cuando no esté en uso.
- No desarme, deje caer, abra, aplaste, doble, deforme, pinche, triture, cocine en el microondas, incinere, pinte o inserte objetos extraños: anulará su garantía.
- · Mantenga el endoscopio en la cubierta protectora provista cuando no esté en uso. Evite el
- contacto con polvo, vapor y gas. •
- Este producto contiene látex de caucho natural que puede provocar reacciones alérgicas. •
- El endoscopio es un instrumento electroóptico de precisión y debe manipularse con cuidado. •
- No raye las superficies externas de la lente ni las toque con los dedos.

#### **PRECAUCIÓN**

**¡No seguir estas instrucciones de seguridad podría resultar en daños al dispositivo!**

## **APLICACIONES MÓVILES**

Controle su dispositivo y vea una transmisión en vivo con nuestra aplicación ATN Obsidian 4. Después de conectar su teléfono o tableta a través de WiFi a su dispositivo ATN, puede ver en la pantalla de su teléfono / tableta lo que se muestra en el visor de su óptica.

¿Quieres ver lo que has grabado hasta ahora? No hay problema, abre la Galería y reproduce tu última aventura.

tures. Todas sus fotos y videos están al alcance de su mano.

Para descargar la última versión de la aplicación ATN Obsidian 4. Visite la tienda de iOS o la tienda de Google Play. Busque "ATN Obsidian 4" para instalar la aplicación.

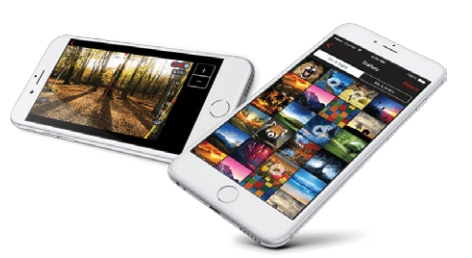

Para conectar su dispositivo ATN a su teléfono inteligente o tableta, primero debe habilitar WiFi en su dispositivo ATN a través del carrusel de accesos directos. Una vez habilitado, puede acceder a la configuración de WiFi en su teléfono o tableta y seleccionar el SSID respectivo (DeviceName\_XXXX) para establecer la conexión. La contraseña predeterminada es "atnsmarthd".

Una vez que la conexión se haya establecido correctamente, abra su aplicación ATN Obsidian 4 y su dispositivo respectivo debería aparecer en la pantalla de inicio. Toque el botón con el nombre de su dispositivo para controlar su dispositivo, acceder a la transmisión en vivo y a la galería desde su teléfono o tableta.

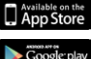

Aplicación iOS

Aplicación para Android

bajo uso normal durante un período de 2 (dos) años a partir de la fecha de compra. En el caso de que ocurra un defecto cubierto por la garantía anterior durante el período aplicable indicado anteriormente, ATN, a su opción, reparará o reemplazará el producto, y dicha acción por parte de ATN será el alcance total de la responsabilidad de ATN. , y el único y exclusivo recurso del Cliente. Esta garantía no cubre un producto (a) usado de una manera diferente a la normal y acostumbrada; (b) sometido a mal uso; (c) sujeto a alteraciones, modificaciones o reparaciones por parte del Cliente o por cualquier parte que no sea ATN sin el consentimiento previo por escrito de ATN; (d) pedido especial o mercancía de "liquidación" o mercadería vendida "tal cual" por ATN o el distribuidor de ATN; o (e) la mercadería que ha sido descontinuada por el fabricante y las piezas o unidades de reemplazo no están disponibles debido a razones fuera del control de ATN. ATN no será responsable de ningún defecto o daño que, en opinión de ATN, sea el resultado de un mal manejo, abuso, mal uso, almacenamiento inadecuado o funcionamiento inadecuado, incluido el uso en conjunto con equipo que sea eléctrica o mecánicamente incompatible o de calidad inferior al producto, así como el incumplimiento de las condiciones ambientales especificadas por el fabricante. Esta garantía se extiende únicamente al comprador original. Se renunciará a cualquier incumplimiento de esta garantía a menos que el cliente notifique a ATN a la dirección indicada a continuación dentro del período de garantía aplicable.

El cliente comprende y acepta que, excepto por la garantía anterior, no se aplicará al producto ninguna otra garantía escrita u oral, estatutaria, expresa o implícita, incluida cualquier garantía implícita de comerciabilidad o idoneidad para un propósito particular. Todas estas garantías implícitas quedan expresamente rechazadas.

#### **LIMITACIÓN DE RESPONSABILIDAD**

ATN no será responsable de ningún reclamo, acción, demanda, procedimiento, costo, gasto, daño o responsabilidad que surja del uso de este producto. El funcionamiento y uso del producto son responsabilidad exclusiva del Cliente. El único compromiso de ATN se limita a proporcionar los productos y servicios descritos en este documento de acuerdo con los términos y condiciones de este Acuerdo. La provisión de productos vendidos y servicios prestados por ATN al Cliente.

no se interpretará, interpretará o considerará, ya sea de manera expresa o implícita, como en beneficio de o creando una obligación hacia un tercero o entidad legal fuera de ATN y el Cliente; Las obligaciones de ATN bajo este Acuerdo se extienden únicamente al Cliente. **La responsabilidad de ATN en virtud del presente por daños, independientemente de la forma o acción, no excederá las tarifas u otros cargos pagados a ATN por el cliente o el distribuidor del cliente. ATN no será, en ningún caso, responsable por daños especiales, indirectos, incidentales o consecuentes, incluidos, entre otros, la pérdida de ingresos, la pérdida de ingresos o la pérdida de beneficios, ya sea que dichos daños fueran previsibles o no en el momento de la compra, y si dichos daños surgen o no de un incumplimiento de la garantía, incumplimiento del contrato, negligencia, responsabilidad estricta o cualquier otra teoría de responsabilidad.**

#### **REGISTRO DE GARANTÍA DEL PRODUCTO**

Para validar la garantía de su producto, ATN debe recibir una Tarjeta de registro de garantía del<br> **GARANTÍA DEL PRODUCTO DE 2 AÑOS** producto completa para cada unidad o el registro de garantía completo en nuestro sitio we producto completa para cada unidad o el registro de garantía completo en nuestro sitio web en www.atncorp.com. Complete el formulario incluido y envíelo inmediatamente por correo a nuestro Centro de servicio: ATNCorporation, 1341 San Mateo Avenue, South San Francisco, CA 94080.

#### **OBTENCIÓN DE SERVICIO DE GARANTÍA**

Para obtener servicio de garantía en su unidad, el usuario final debe notificar al departamento de servicio de ATN llamando al **800-910-2862** o **650-989-5100** o por correo electrónico **servicio @ atncorp.com** para recibir un número de autorización de devolución de mercancía (RMA).

Cuando regrese, lleve o envíe el producto, con franqueo pagado, con una copia de su recibo de compra a nuestro centro de servicio, ATN Corporation, a la dirección indicada anteriormente. Toda la mercancía debe estar totalmente asegurada con el franqueo correcto; ATN no será responsable por el envío incorrecto o la mercancía perdida o dañada durante el envío.

Cuando devuelva el producto, marque claramente el número RMA en el exterior de la caja de envío. Incluya una carta que indique su número de RMA, nombre, dirección de devolución, motivo de la devolución del servicio, información de contacto, como números de teléfono válidos y / o dirección de correo electrónico, y comprobante de compra que nos ayudará a establecer la fecha de inicio válida del garantía. Las devoluciones de mercancías de productos que no tienen una RMA en la lista pueden ser rechazadas o puede ocurrir un retraso significativo en el procesamiento.

El tiempo estimado del servicio de garantía es de 10 a 20 días hábiles. El usuario final / cliente es responsable del envío postal a ATN para el servicio de garantía. ATN cubrirá el franqueo de devolución / envío a los usuarios finales / clientes de EE. UU. Continental después de la reparación bajo garantía solo si el producto está cubierto por la garantía mencionada anteriormente. ATN devolverá el producto después del servicio de garantía por UPS nacional terrestre y / o correo nacional. Cualquier otro método de envío solicitado, requerido o internacional, la tarifa de envío será responsabilidad del usuario final / cliente.

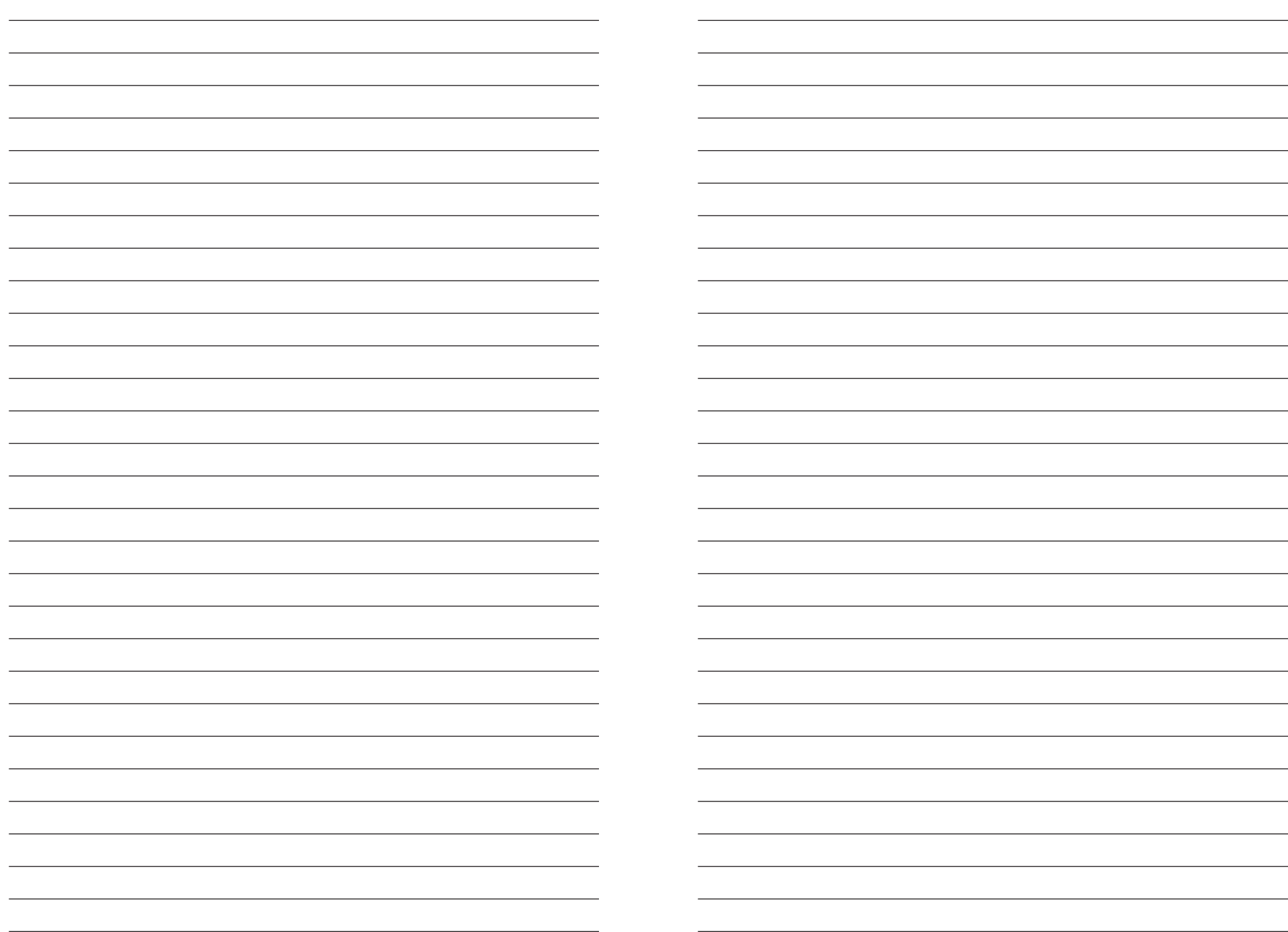

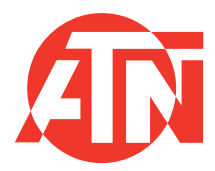

Para servicio al cliente y soporte técnico, comuníquese con

#### **American Technologies Network Corp.**

1341 San Mateo Avenue, Sur de San Francisco, CA 94080 teléfono: 800-910-2862, 650-989-5100 correo electrónico: service@atncorp.com

**www.atncorp.com**

© 2019 Corporación ATN